# **Plasma Monitor PLA-50V1**

## **Instruction Manual**

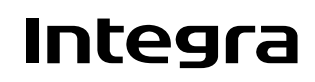

Download from Www.Somanuals.com. All Manuals Search And Download.

## **Important Information**

## **Precautions**

Please read this manual carefully before using your Integra plasma monitor and keep the manual handy for future reference.

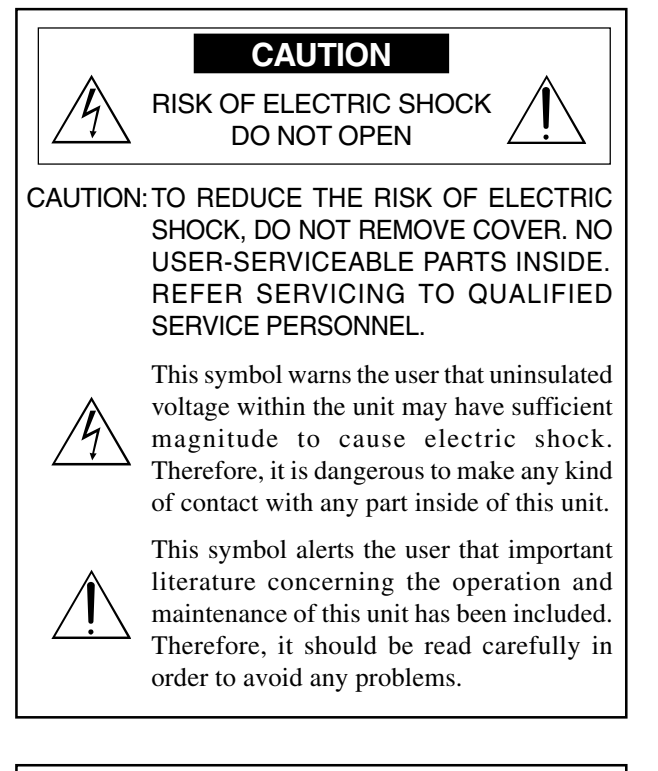

#### **WARNING**

TO PREVENT FIRE OR SHOCK HAZARDS, DO NOT EXPOSE THIS UNIT TO RAIN OR MOISTURE. ALSO DO NOT USE THIS UNIT'S POLARIZED PLUG WITH AN EXTENSION CORD RECEPTACLE OR OTHER OUTLETS, UNLESS THE PRONGS CAN BE FULLY INSERTED. REFRAIN FROM OPENING THE CABINET AS THERE ARE HIGH-VOLTAGE COMPONENTS INSIDE. REFER SERVICING TO QUALIFIED SERVICE PERSONNEL.

## **WARNING**

This equipment has been tested and found to comply with the limits for a Class A digital device, pursuant to Part 15 of the FCC Rules. These limits are designed to provide reasonable protection against harmful interference when the equipment is operated in a commercial environment. This equipment generates, uses, and can radiate radio frequency energy and, if not installed and used in accordance with the instruction manual, may cause harmful interference to radio communications. Operation of this equipment in a residential area is likely to cause harmful interference in which case the user will be required to correct the interference at his own expense.

## **Warnings and Safety Precaution**

The Integra plasma monitor is designed and manufactured to provide long, trouble-free service. No maintenance other than cleaning is required. Use a soft dry cloth to clean the panel. Never use solvents such as alcohol or thinner to clean the panel surface.

The plasma display panel consists of fine picture elements (cells). Although Integra produces the plasma display panels with more than 99.99 percent active cells, there may be some cells that do not produce light or remain lit.

For operating safety and to avoid damage to the unit, read carefully and observe the following instructions. To avoid shock and fire hazards:

1. Provide adequate space for ventilation to avoid internal heat build-up. Do not cover rear vents or install the unit in a closed cabinet or shelves.

The unit is equipped with cooling fans. If you install the unit in an enclosure, make sure there is adequate space at the top of the unit to allow hot air to rise and escape. If the monitor becomes too hot, the overheat protector will be activated and the monitor will be turned off. If this happens, turn off the power to the monitor and unplug the power cord. If the room where the monitor is installed is particularly hot, move the monitor to a cooler location, and wait for the monitor to cool for 60 minutes. If the problem persists, contact your Integra dealer for service.

- 2. Do not use the power cord polarized plug with extension cords or outlets unless the prongs can be completely inserted.
- 3. Do not expose the unit to water or moisture.
- 4. Avoid damage to the power cord, and do not attempt to modify the power cord.
- 5. Unplug the unit during electrical storms or if the unit will not be used over a long period.
- 6. Do not open the cabinet which has potentially dangerous high voltage components inside. If the unit is damaged in this way the warranty will be void. Moreover, there is a serious risk of electric shock.
- 7. Do not attempt to service or repair the unit. Integra is not liable for any bodily harm or damage caused if unqualified persons attempt service or open the back cover. Refer all service to authorized Integra/Onkyo service station.

#### NOTE:

When you connect a computer to this monitor, attach the supplied ferrite cores. If you do not do this, this monitor will not conform to mandatory FCC standards. Attaching the ferrite cores:

Set the ferrite cores on both ends of the DVI cable (not supplied), and one end of the power cable (supplied). Close the lid tightly until the clamps click.

Use the band to secure the ferrite core (supplied).

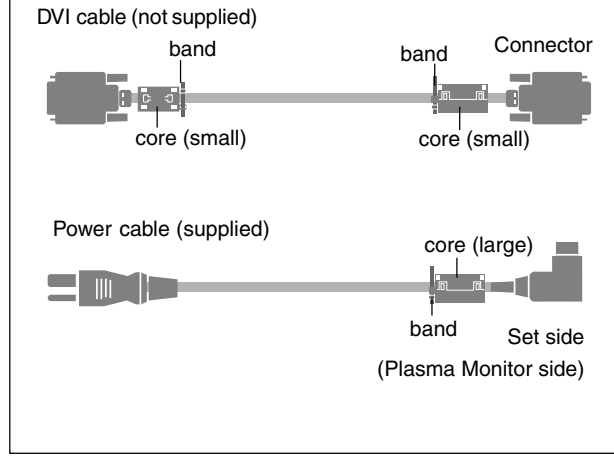

To avoid damage and prolong operating life:

- 1. Use only with 120V 50/60Hz AC power supply. Continued operation at line voltages greater than 120 Volts AC will shorten the life of the unit, and might even cause a fire hazard.
- 2. Handle the unit carefully when installing it and do not drop.
- 3. Set the unit away from heat, excessive dust, and direct sunlight.
- 4. Protect the inside of the unit from liquids and small metal objects. In case of accident, unplug the unit and have it serviced by an authorized Integra/Onkyo service station.
- 5. Do not hit or scratch the panel surface as this causes flaws on the surface of the screen.
- 6. For correct installation and mounting it is strongly recommended to use a trained, authorized Integra dealer.
- 7. As is the case with any phosphor-based display (like a CRT monitor, for example) light output will gradually decrease over the life of a Plasma Display Panel.

Recommendations to avoid or minimize phosphor burn-in:

Like all phosphor-based display devices and all other gas plasma displays, plasma monitors can be susceptible to phosphor burn under certain circumstances. Certain operating conditions, such as the continuous display of a static image over a prolonged period of time, can result in phosphor burn if proper precautions are not taken. To protect your investment in this Integra plasma monitor, please adhere to the following guidelines and recommendations for minimizing the occurrence of image burn:

- \* Always enable and use your computer's screen saver function during use with a computer input source.
- \* Display a moving image whenever possible.
- \* Change the position of the menu display from time to time.
- \* Always power down the monitor when you are finished using it.

If the plasma monitor is in long term use or continuous operation take the following measures to reduce the likelihood of phosphor burn:

- \* Lower the Brightness and Contrast levels as much as possible without impairing image readability.
- \* Display an image with many colors and color gradations (i.e. photographic or photo-realistic images).
- \* Create image content with minimal contrast between light and dark areas, for example white characters on black backgrounds. Use complementary or pastel color whenever possible.
- Avoid displaying images with few colors and distinct, sharply defined borders between colors.

## **Précautions**

Veuillez lire ce manuel avec attention avant d'utiliser votre moniteur Plasma Monitor Integra et conserver ce manuel à portée de la main pour une consultation ultérieure.

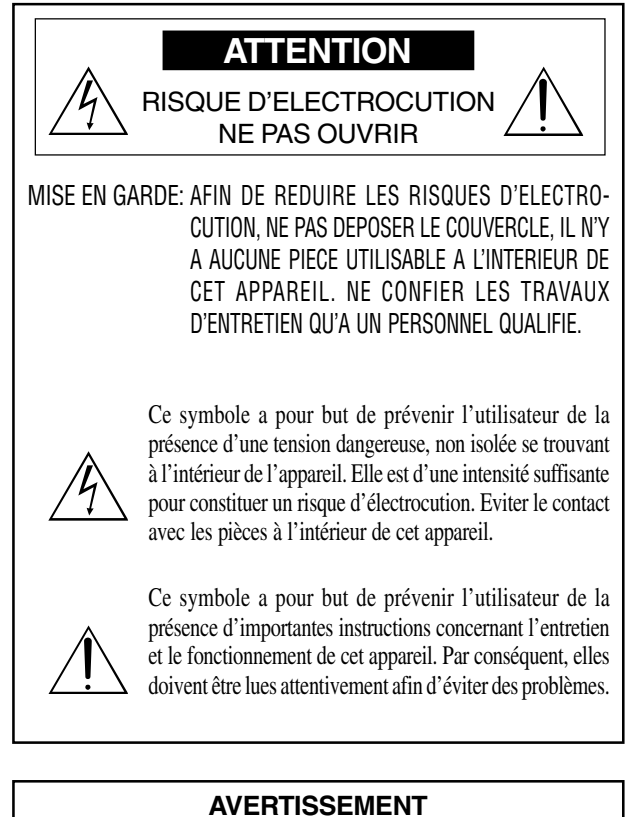

AFIN DE REDUIRE LES RISQUES D'INCENDIE OU D'ELECTROCUTION, NE PAS EXPOSER CET APPAREIL A LA PLUIE OU A L'HUMIDITE. AUSSI, NE PAS UTILISER LA FICHE POLARISEE AVEC UN PROLONGATEUR OU UNE AUTRE PRISE DE COURANT SAUF SI CES LAMES PEUVENT ETRE INSEREES A FOND. NE PAS OUVRIR LE COFFRET, DES COMPOSANTS HAUTE TENSION SE TROUVENT A L'INTERIEUR. LAISSER A UN PERSONNEL QUALIFIE LE SOIN DE REPARER CET APPAREIL.

## **DOC avis de conformation**

Cet appareil numérigue de la classe A respecte toutes les exigences du Réglement sur le Matériel Brouilleur du Canada.

## **Mises en garde et précautions de sécurité**

Le moniteur Plasma Monitor Integra a été concu et fabriqué pour une utilisation fiable et durable. Il ne nécessite aucun entretien en dehors du nettoyage. Utiliser un chiffon doux et sec pour nettoyer la surface de l'écran. Ne jamais utiliser de solvant comme l'alcool ou le diluant. Le panneau à affichage plasma est constitué de fines particules d'images ou pixels (cellules). Bien que Integra produise des panneaux à affichage plasma avec plus de 99,99 % de cellules actives, il peut y avoir des cellules qui ne produisent pas de lumière

ou qui restent allumées.

Pour des raisons de sécurité et pour éviter d'endommager l'appareil, lire attentivement les instructions suivantes.

Pour éviter les risques d'éléctrocution et d'incendie:

1. Laisser suffisament d'espace autour de l'appareil pour la ventilation et éviter toute augmentation excessive de la température interne. Ne pas couvrir les évents ou l'installer dans un endroit trop exigu.

L'appareil est équipé de ventilateurs de refroidissement. Si vous installez l'appareil dans un espace clos, assurezvous qu'il y ait suffisamment d'espace au dessus pour permettre à l'air chaud de s'élever et de s'évacuer. Si la température du moniteur devient excessive, la protection contre les surchauffes entrera en action et coupera l'alimentation. Dans ce cas, éteindre l'appareil et débrancher le câble d'alimentation. Si la température de la pièce dans laquelle le moniteur est installé est particulièrement excessive, déplacer l'appareil dans un endroit plus frais et le laisser refroidir 60 minutes. Si le problème persiste, prendre contact avec le revendeur Integra pour le service après-vente.

- 2. Ne pas utiliser la fiche polarisée du cordon d'alimentation avec des prolongateurs ou des prises de courant, sauf si les lames peuvent être insérées à fond.
- 3. Ne pas exposer à L'eau ou à l'humidité.
- 4. Eviter d'endommager le cordon d'alimentation, et ne pas modifier le cordon d'alimentation.
- 5. Débrancher l'appareil pendant les tempêtes ou si l'appareil n'est pas utilisé pendant une longue période.
- 6. Ne pas ouvrir le coffret. Des composants de haute tension se trouvent à l'intérieur. Si l'appareil est endommagé de cette manière, la garantie devient caduque. De plus, il y a risque d'électrocution.
- 7. Ne pas essayer de réparer ou entretenir l'appareil soimême. Integra ne saura être tenu pour responsable pour toute blessure ou dommage causé par des personnes non qualifiées qui essayent de réparer ou d'ouvrir le couvercle arrière. Confier toute réparation à un centre de service agréé Integra/Onkyo.

#### REMARQUE:

Lorsque vous branchez un micro-ordinateur sur ce moniteur, fixez les noyaux en ferrites fournis. Si vous ne le faîtes, le moniteur ne sera pas en conformité avec les exigences des standards FCC.

Fixation des noyaux en ferrite.

Installez les noyaux en ferrite sur chaque bout du câble DVI (non fourni), ainsi que sur un côté du câble d'alimentation électrique (founi).

Fermez doucement le couvercle jusqu'à ce que les crans se clipsent.

Utiliser les colliers pour fixer la tore en ferrite (fourni)

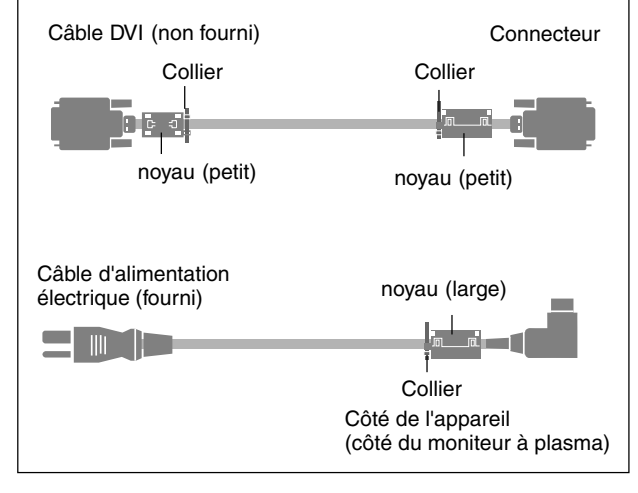

Pour éviter des dommages et prolonger la durée de service de l'appareil:

- 1. N'utiliser qu'une source d'alimentation de 120 V 50/ 60 Hz CA. Le fait d'utiliser l'appareil en continu à des tensions de ligne supérieures à 120 Volts CA réduit sa durée de vie et risque de provoquer un incendie.
- 2. Manipuler l'appareil avec soin pendant son déplacement et ne pas le faire tomber.
- 3. Eloigner l'appareil des endroits chauds, très poussiéreux et exposés en plein soleil.
- 4. Eviter que des liquides et des petits objets métalliques pénètrent à l'intérieur de l'appareil. En cas d'accident, débrancher l'appareil et le confier à un centre de service agréé Integra/Onkyo.
- 5. Ne pas frapper ou rayer la surface de la écran plasma, car des défauts risquent de se produire sur la surface de la écran plasma.
- 6. Pour effectuer une installation et un montage corrects, il est recommandé de faire appel au concessionnaire Integra autorisé et spécialisé.
- 7. Comme c'est le cas pour tout affichage à base de phosphore (comme un moniteur CRT, par exemple), la puissance de lumière baisse graduellement au cours de la vie du Panneau d'Affichage à Plasma.

Pour éviter le risque de combustion au phosphore, les mesures suivantes sont recommandées :

Comme tous les appareils d'affichage à base de phosphore et tous les autres affichages à gaz plasma, les moniteurs Plasmasync peuvent être sujets à la combustion au phosphore dans certaines circonsatnces. Certaines conditions d'utilisation, telles que l'affichage continu d'une image statique pour une durée prolongée, peuvent causer des brûlures au phophore si aucune précaution n'est prise. Pour protéger votre investissement dans ce moniteur PlasmaSync Integra, veuillez suivre les directives et les recommandations suivantes pour minimiser l'occurence de brûlure d'image :

- Assurez-vous de mettre en marche et d'utliser l'économisateur d'écran chaque fois que c'est possible lorsque vous l'utilisez avec une source d'entrée d'ordinateur.
- Affichez une image en mouvement aussi souvent que possible.
- Changer la position de l'affichage de menu de temps à autre.
- Coupez toujours l'alimentation lorsque vous avez terminé d'utiliser la moniteur.

Si le moniteur est en usage continu ou longue durée, prenez les mesures suivantes afin d'éviter l'occurence de combustion au phosphore :

- Abaissez le niveau de l'image (contraste, luminosité) autant que possible, sans faire perdre la lisibilité de l'image.
- Affichez une image avec de nombreuses couleurs et graduations de couleur (par ex. des images photographiques ou photo-réalistes).
- Créez un contenu d'image avec un contraste minimal entre les zones sombres et les zones claires, par exemple, des caractères blancs sur un fond noir. Utilisez des couleurs complémentaires ou pastels le plus souvent possible.
- Évitez d'afficher des images avec peu de couleurs et des limites nettes et clairement définies entre les couleurs.

## **Contents**

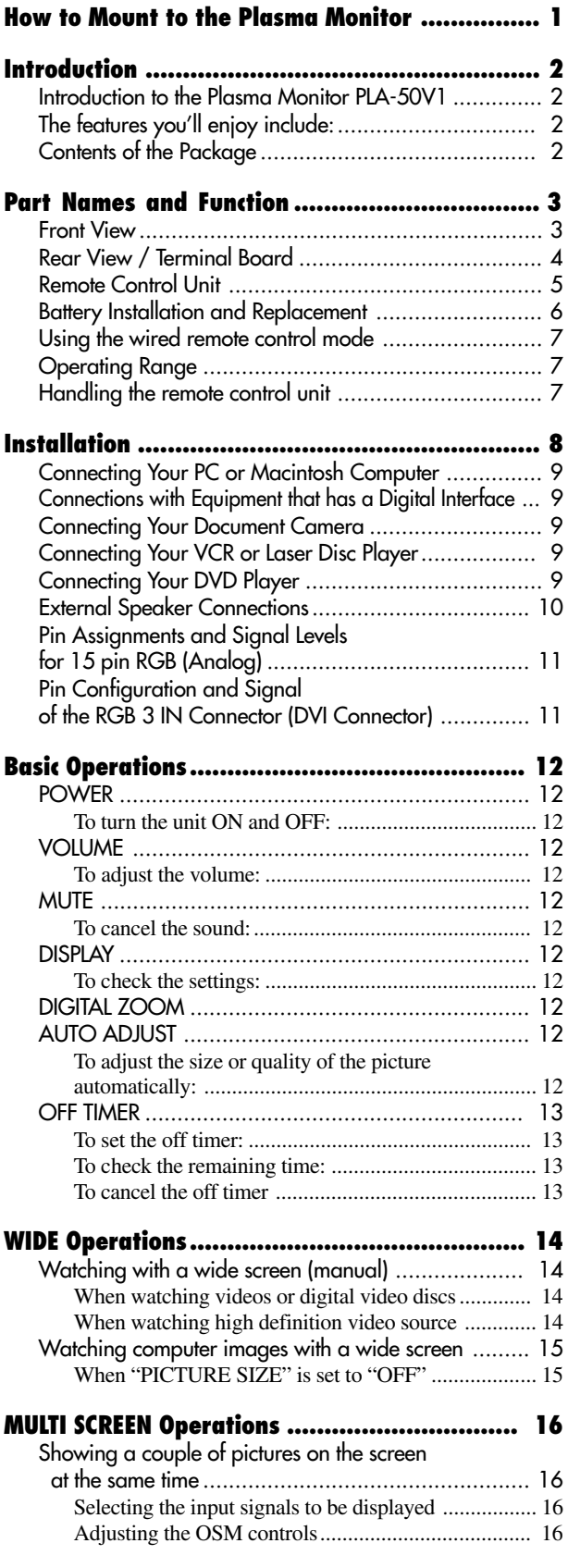

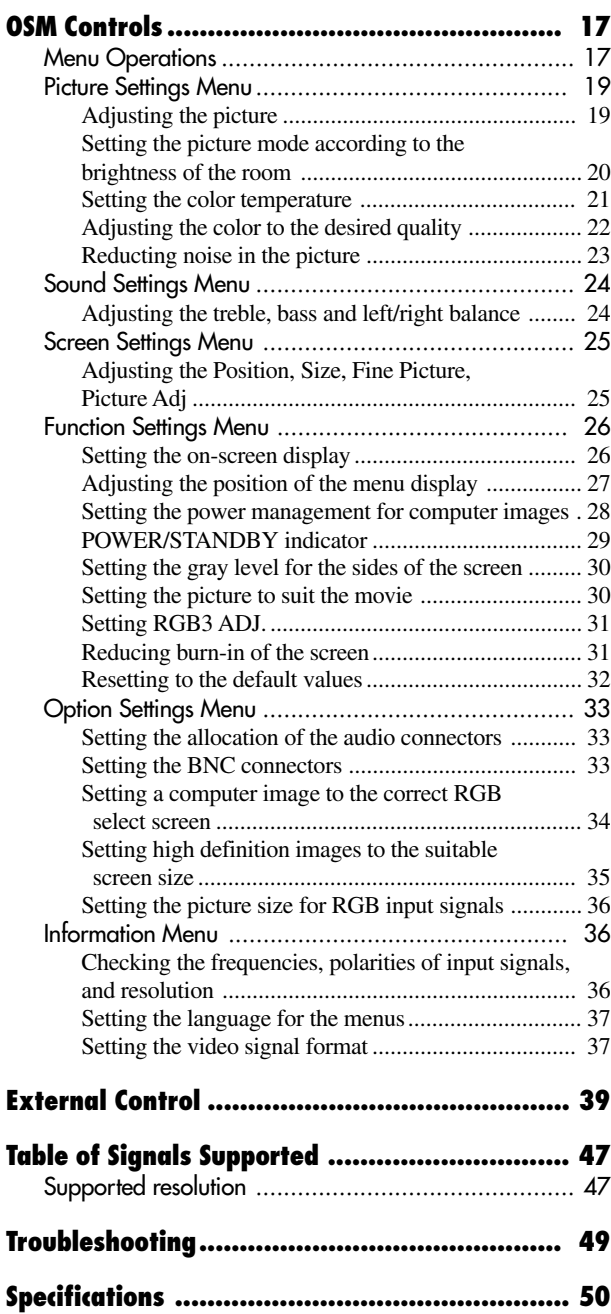

## **How to Mount the Plasma Monitor**

- **This device cannot be installed on its own. Be sure to use a stand or mounting unit designed for Plasma Monitor PLA-50V1. (Wall mount unit, Stand, etc.)**
- **For correct installation and mounting it is strongly recommended to use a trained, authorized Integra dealer.**

**Failure to follow correct mounting procedures could result in damage to the equipment or injury to the installer.**

**Product warranty does not cover damage caused by improper installation.**

## **Ventilation Requirements for enclosure mounting**

To allow heat to disperse, leave space between surrounding objects as shown on the diagram below when installing.

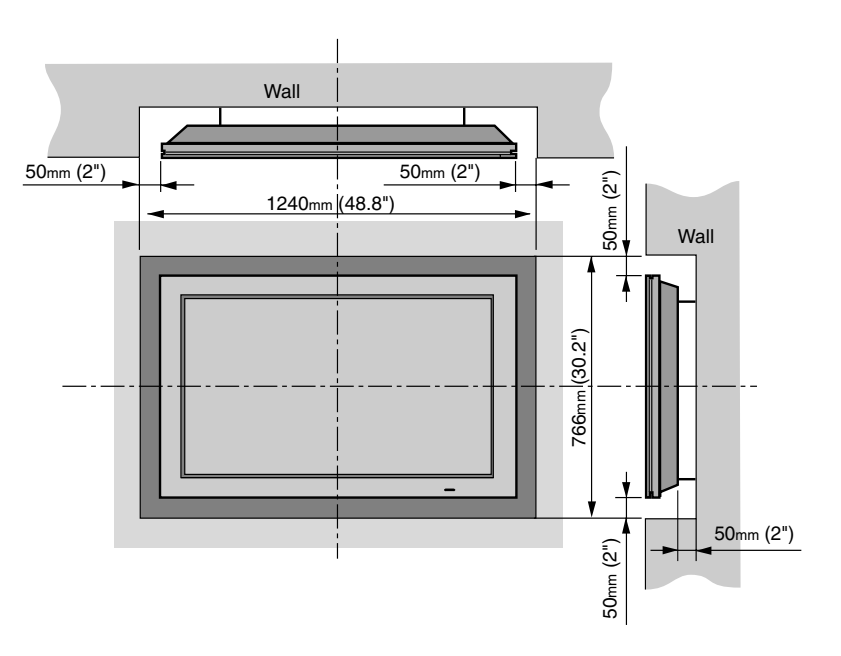

## **Introduction**

## **Introduction to the Plasma Monitor PLA-50V1**

Integra's Plasma Monitor is a seamless blend of cuttingedge visual technology and sophisticated design. At 50 inches, with a 16:9 aspect ratio, the Plasma Monitor PLA-50V1 certainly makes a big impression. However, at a mere 4.2 inches/107 mm thin, the monitor's sleek techno-art lines blend in well with your environment. Plasma Monitor's crisp, vivid image quality will transform data from any graphic medium from PCs to DVD players- into art. And weighing only 101.3 lbs/ 46 kg, it actually can be hung almost anywhere. Integra has made sure that a host of multimedia resources can be easily connected and displayed as brilliantly as intended on the Plasma monitor.

## **The features you'll enjoy include:**

- 50-inch screen
- 16:9 aspect ratio
- Capsulated color filter and black matrix
- 4.2 inch / 107 mm thin
- $\cdot$  101.3 lbs/ 46 kg light
- High-resolution screen:  $1365 \times 768$  pixels
- 160-degrees of off-axis viewing, horizontally and vertically.
- Flicker and warp free display provides excellent image geometry even in screen corners
- Not affected by magnetic fields, no color drift or edge distortion.
- VGA, SVGA, XGA, SXGA, computer signal compatibility
- NTSC, PAL, SECAM, composite and S-Video signal compatibility
- 480P, 1080I, 720P and HDTV signal compatibility
- PCs, VCRs, Laser Disc and DVD player source compatibility
- Scan conversion system automatically converts VGA, SVGA and SXGA signals to the panel's native resolution
- RGB input  $(3^*)$ , Video input  $(3)$ , DVD/HD input  $(2^*)$ , Audio input (3), External Control input (1)
- AccuColor control system provides user selectable onscreen color temperature settings
- New Drive Technology
- Component video input terminal for DVD, 15.75kHz (Y, CB, CR )
- Digital broadcasting source compatibitly
- Menu-driven on screen control system that makes image adjustments a snap
- Seven languages (English, German, French, Italian, Spanish, Swedish, and Japanese)
- \* You can select RGB source or Component source for the 5BNC terminal. When selecting an RGB input, the source is switched to the RGB input (3); when selecting a component input, the source is switched to the DVD/ HD input (2).

#### **Contents of the Package**

- □ Plasma Monitor PLA-50V1
- Power cord
- □ RGB cable (Mini D-Sub 15-pin to Mini D-Sub 15pin connector)
- Adapter for Macintosh
- □ Remote control unit with two AAA Batteries
- Instruction manual
- □ Registration card
- □ 7 Days Customer service sheet
- □ Remote cable
- □ Ferrite core (small×2, large×1), band
- $\square$  Safety metal fittings\*
- $\square$  Screws for safety metal fiting\*
- \* These are fittings for fastening the unit to a wall to prevent tipping due to external shock when using the stand (option). Fasten the safety fittings to the holes in the back of the monitor using the safety fitting mount screws.

## **Part Names and Function**

## **Front View**

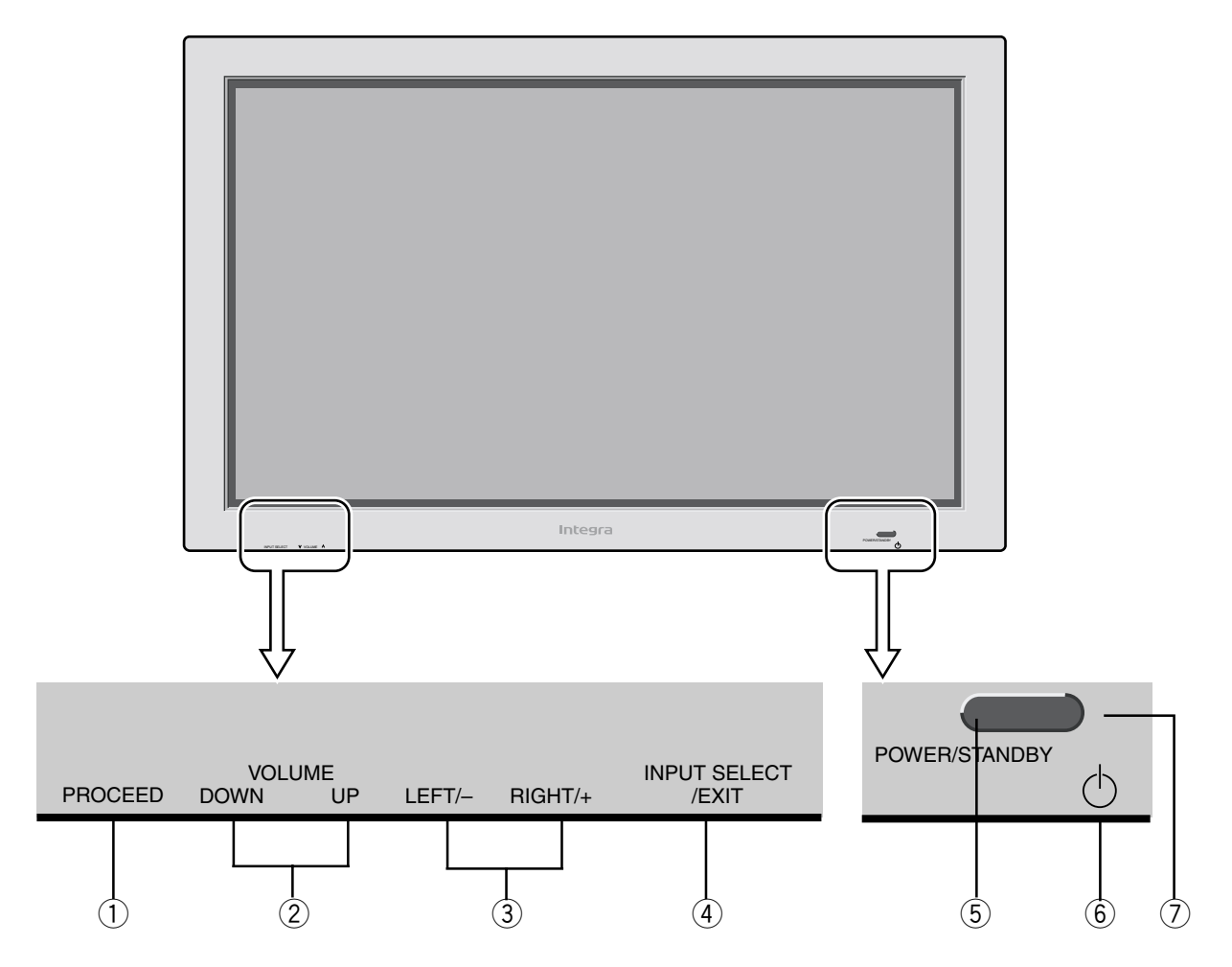

#### q**PROCEED**

Sets the On-Screen Menu (OSM) mode and displays the main menu.

## **(2) VOLUME DOWN and UP**

Adjusts the volume. Functions as the CURSOR (▲/ ▼) buttons in the On-Screen Menu (OSM) mode.

#### e **LEFT/– and RIGHT/+**

Enlarges or reduces the image. Functions as the CURSOR  $($   $\blacktriangleleft$  /  $\blacktriangleright$  ) buttons in the On-Screen Menu (OSM) mode.

#### r **INPUT SELECT / EXIT**

Switches the input, in the following order:

→ VIDEO1 → VIDEO2 → VIDEO3→ DVD/HD RGB/PC3 ← RGB/PC2 ← RGB/PC1←

Functions as the EXIT buttons in the On-Screen Menu (OSM) mode.

#### **(5) POWER/STANDBY indicator**

When the power is on ............................. Lights green. When the power is in the standby mode ... Lights red.

#### y **Power**

Turns the monitor's power on and off.

#### **(7) Remote sensor window**

Receives the signals from the remote control unit.

**Rear View/ Terminal Board**

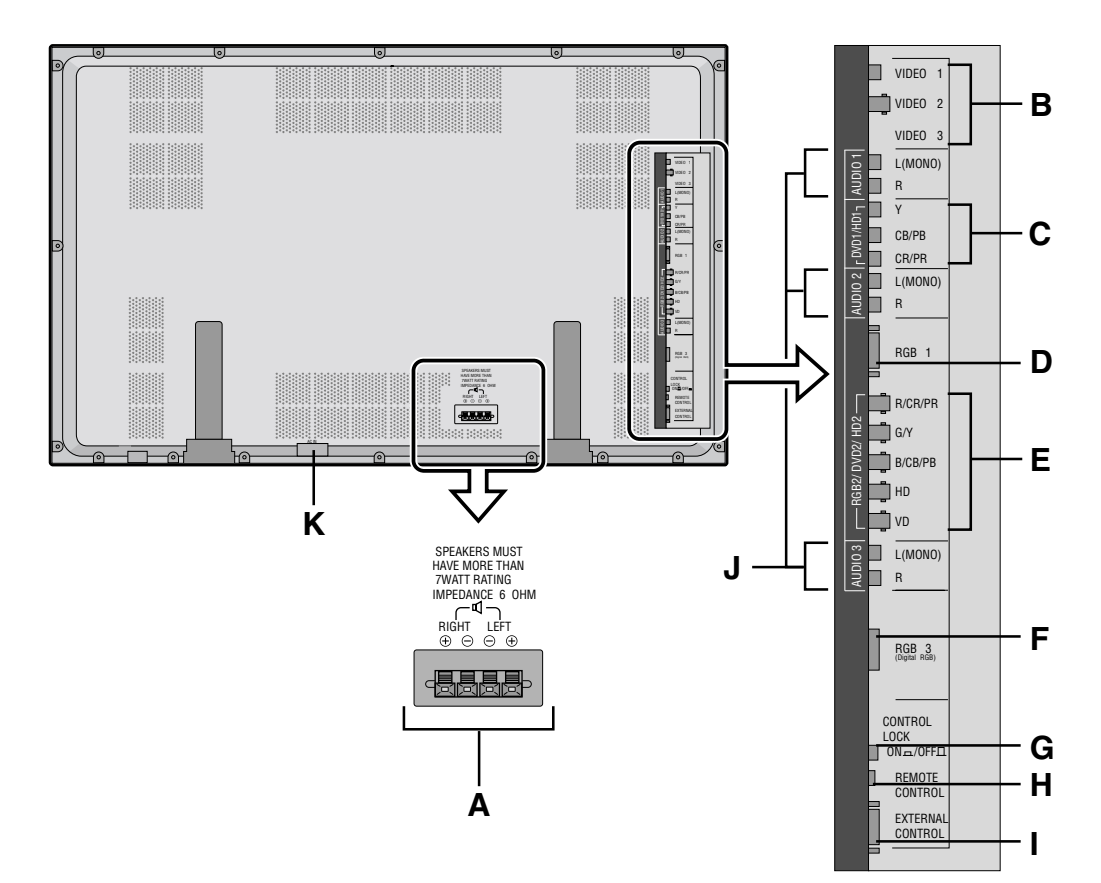

- **A EXT SPEAKER L and R** Connect speakers here.
- **B VIDEO1, 2, 3**

Connect VCR's, DVD's or Laser Discs, etc. here.

**C DVD1 / HD1**

Connect DVD's, High Definition or Laser Discs, etc. here.

**D RGB1**

Inputs the analog RGB signal of personal computer, etc.

#### **E RGB2/ DVD2/ HD2**

RGB2: Inputs the analog RGB signal. DVD2/ HD2: Connect DVD's, High Definition or Laser Discs, etc. here.

#### **F RGB3 (DVI 29pin)**

Inputs a digital RGB signal (TMDS).

#### **G CONTROL LOCK**

When "CONTROL LOCK" is set "ON", the buttons on the set's control panel do not function.

#### **H REMOTE CONTROL**

Connect the supplied remote cable here.

#### **I EXTERNAL CONTROL**

This terminal is used when power ON/OFF, input selection and AUDIO MUTE and other controls are operated externally (by external control). See also page 39 for external control.

#### **J AUDIO1, AUDIO2, AUDIO3**

These are audio input terminals. The input is selectable. Set which video image to allot them to on the menu screen.

### **K AC IN**

Connect the included power cord here.

## **Remote Control Unit**

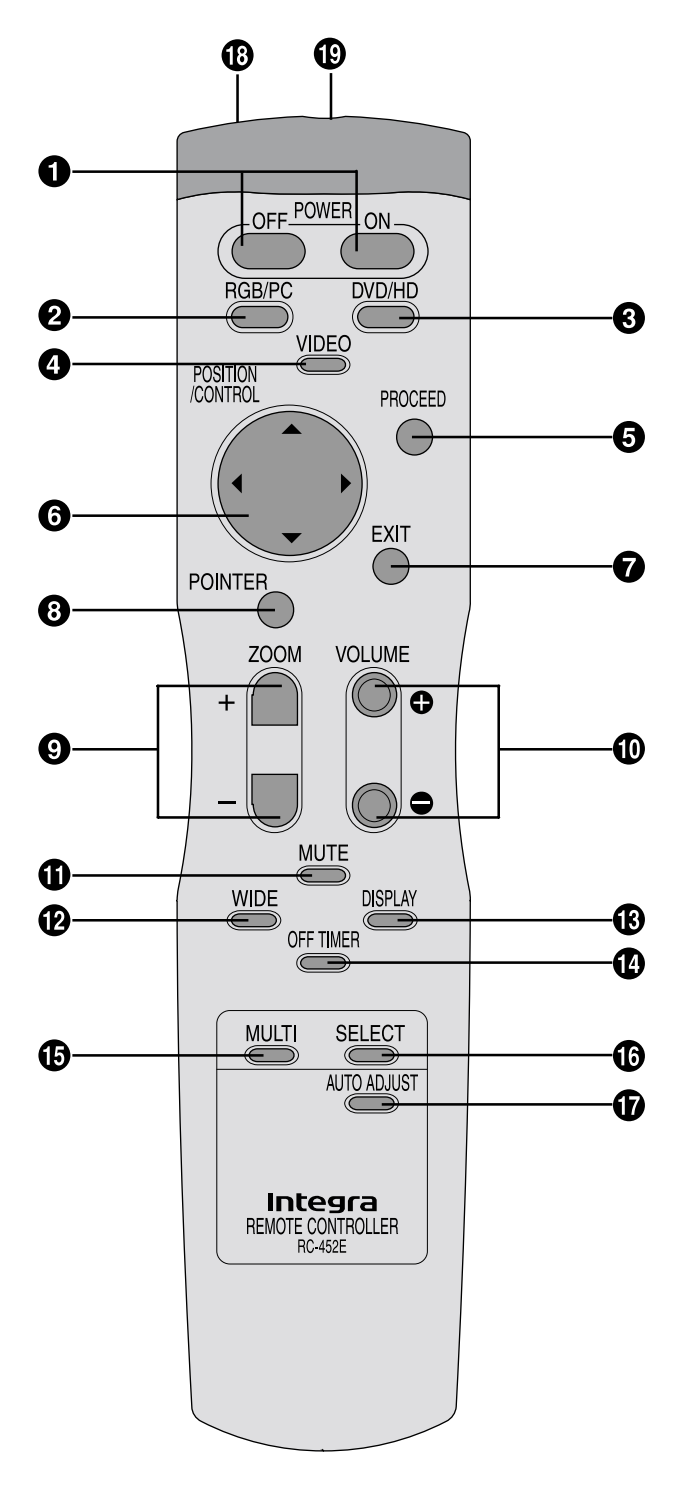

#### **Q** POWER ON/OFF

Switches Power ON/OFF. (This does not operate when POWER/STANDBY indicator of the main unit is off.)

#### **2** RGB/PC

Press this button to select RGB/PC as the source.

 $\rightarrow$  RGB/PC1  $\rightarrow$  RGB/PC2  $\rightarrow$  RGB/PC3 –

RGB/PC can also be selected using the INPUT SELECT button on the monitor. The input switches as follows each time the button is pressed:

→ VIDEO1 → VIDEO2→ VIDEO3→ DVD/HD

RGB/PC3 ← RGB/PC2 ← RGB/PC1 ←

#### e **DVD / HD**

Press this button to select DVD/HD as the source. DVD/HD can also be selected using the INPUT SELECT button on the monitor. The input switches as follows each time the button is pressed:

→ VIDEO1 → VIDEO2→ VIDEO3→ DVD/HD

 $\Box$ RGB/PC3 ← RGB/PC2 ← RGB/PC1 ←

#### **Q** VIDEO

Press this button to select VIDEO as the source.  $\rightarrow$  VIDEO1  $\rightarrow$  VIDEO2  $\rightarrow$  VIDEO3  $-$ 

VIDEO can also be selected using the INPUT SELECT button on the monitor. The input switches as follows each time the button is pressed:

→ VIDEO1 → VIDEO2→ VIDEO3→ DVD/HD  $\relax\Vdash$  RGB/PC3  $\leftarrow$  RGB/PC2  $\leftarrow$  RGB/PC1  $\leftarrow$ 

#### $\bullet$  **PROCEED**

Press this button to access the OSM controls. Press this button during the display of the main menu to go to the sub menu.

#### y **CURSOR (**▲ **/** ▼ **/ / )**

Use these buttons to select items or settings and to adjust settings or switch the display patterns.

#### **O** EXIT

Press this button to exit the OSM controls in the main menu. Press this button during the display of the sub menu to return to the main menu.

#### **<sup>8</sup>** POINTER

Press this button to display the pointer.

#### $\bullet$  **ZOOM** $(+/-)$

Enlarges or reduces the image.

## $\bullet$  VOLUME  $(+/-)$

Adjusts the volume.

## **MUTE**

Mutes the sound.

#### !2**WIDE**

The type of broadcast is detected automatically, and the recommended wide screen is set.

#### **<sup><sup>3</sup>DISPLAY</sup>**

Displays the source settings on the screen.

#### **<sup><sup>***O***</sup>** OFF TIMER</sup>

Activates the off timer for the unit.

### **6** MULTI

Press this button to select a screen mode from among single mode, side by side, and picture in picture.

#### $\bullet$  SELECT

Press this button to select the active picture in a multi screen mode.

#### $\Phi$  AUTO ADJUST

Press this button to adjust Fine Picture, Picture ADJ, Position, and Contrast automatically, or to switch the screen size to ZOOM mode automatically with the superimposed caption displayed fully only when the picture contains dark areas above and below the picture.

#### !8**Remote control signal transmitter**

Transmits the remote control signals.

#### !9**Remote Jack**

Insert the plug of the supplied remote cable here when using the supplied remote control unit in the wired condition.

#### **Battery Installation and Replacement**

Insert the 2 "AAA" batteries, making sure to set them in with the proper polarity.

1.Press and open the cover.

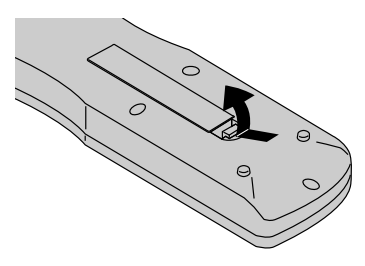

2.Align the batteries according to the (+) and (–) indication inside the case.

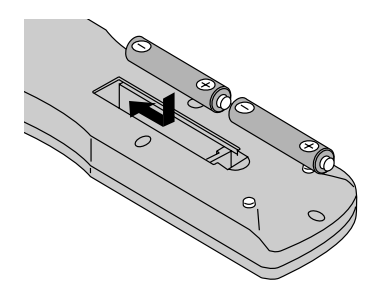

3.Replace the cover.

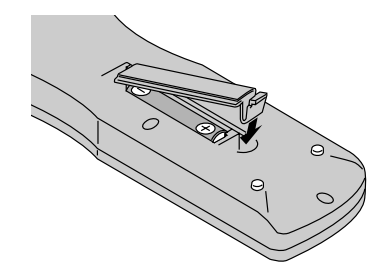

#### **Using the wired remote control mode**

Connect the supplied remote cable to the remote control unit's remote jack and the "REMOTE CONTROL" terminal on the monitor.

When the cable is connected, the mode automatically switches to wired remote control. When the wired remote control mode is used, the remote control unit can be operated even if no batteries are loaded.

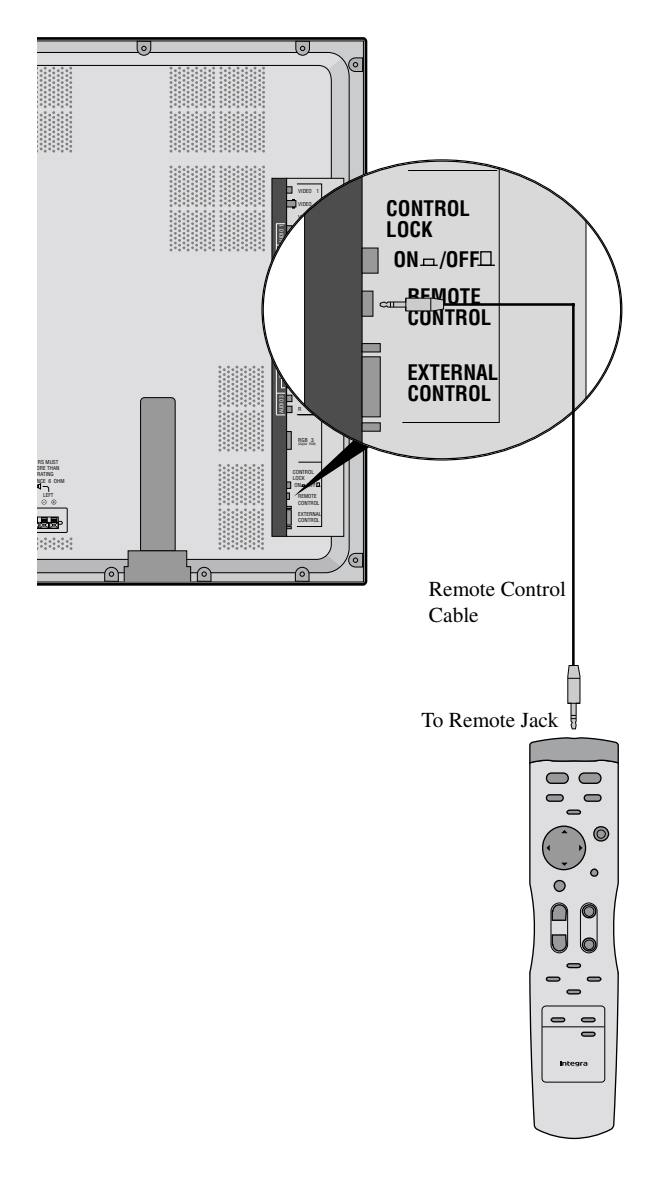

#### **Operating Range**

- \* Use the remote control unit within a distance of about 7 m/ 23ft. from the front of the monitor's remote control sensor and at a horizontal angle of within 30°.
- \* The remote control operation may not function if the monitor's remote control sensor is exposed to direct sunlight or strong artificial light, or if there is an obstacle between the sensor and the remote control unit.

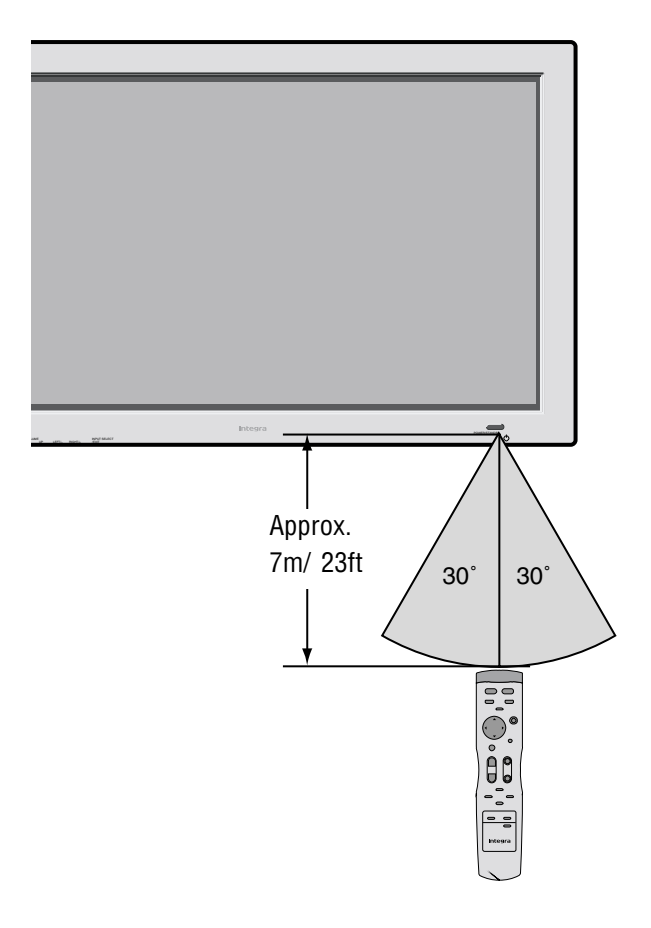

#### **Handling the remote control unit**

- Do not drop or mishandle the remote control unit.
- Do not get the remote control unit wet. If the remote control unit gets wet, wipe it dry immediately.
- Avoid heat and humidity.
- When not using the remote control unit for a long period, remove the batteries.
- Do not use new and old batteries together, or use different types together.
- Do not take apart the batteries, heat them, or throw them into a fire.
- When using the remote control unit in the wireless condition, be sure to unplug the remote cable from the REMOTE CONTROL terminal on the monitor.

## **Installation**

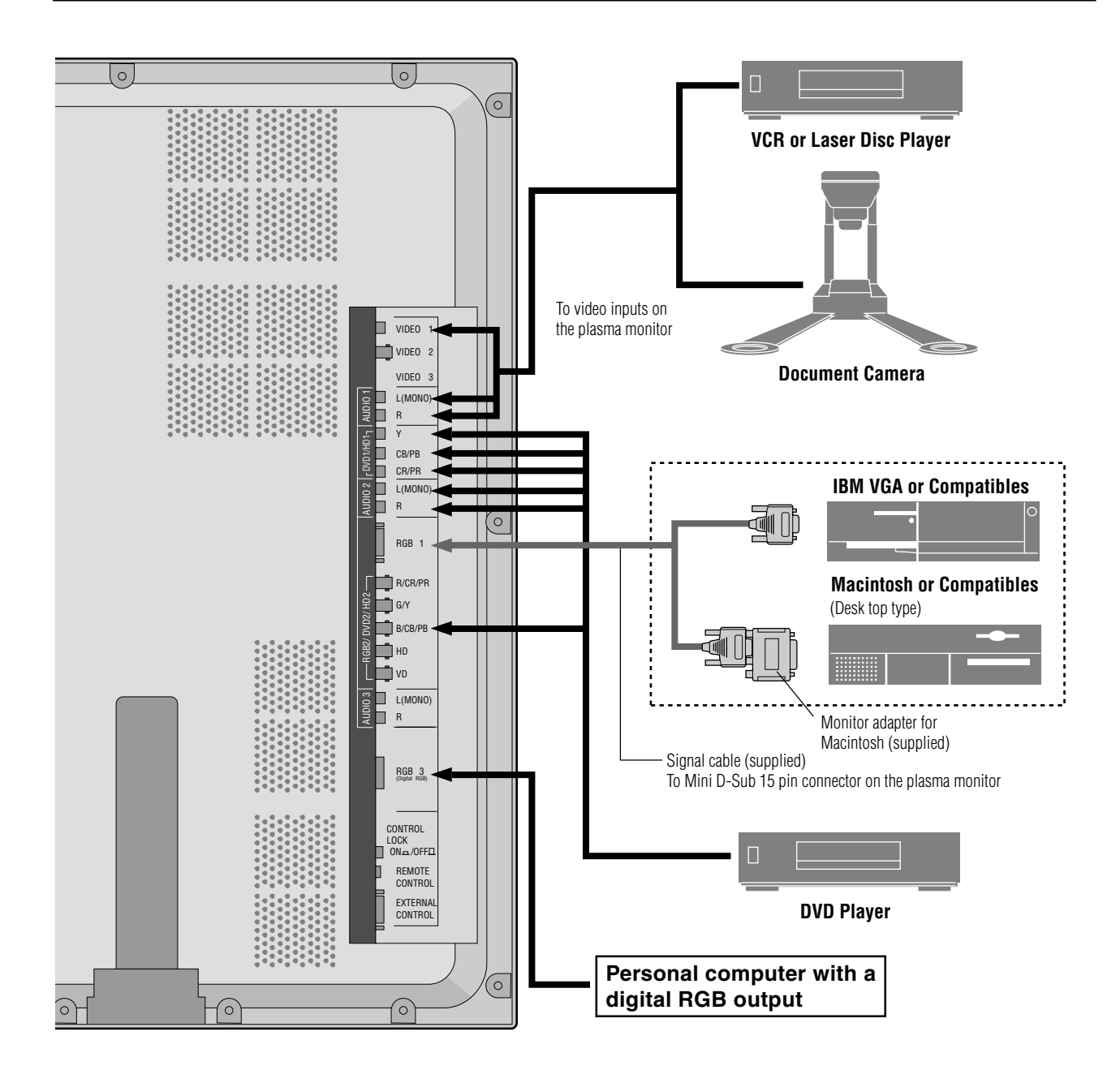

## **Connecting Your PC or Macintosh Computer**

Connecting your PC or Macintosh computer to your plasma monitor will enable you to display your computer's screen image for an impressive presentation. The plasma monitor supports the signals described on page 47.

To connect a PC, Macintosh or compatible graphics adapter, simply:

- 1. Turn off the power to your plasma monitor and computer.
- 2. If your PC does not support XGA/SVGA/VGA you will need to install an XGA/SVGA/VGA graphics board. Consult your computer's instruction manual for your XGA/SVGA/VGA configuration. If you need to install a new board, see the manual that comes with your new graphics board for installation instructions.
- 3. The plasma monitor provides signal compatibility up to VESA  $1600 \times 1200$  (UXGA). However, it is not recommended to use this resolution due to image readability on the monitors  $1365 \times 768$  native pixel resolution panel.
- 4. Use the signal cable that's supplied to connect your PC or Macintosh computer to the plasma monitor. For Macintosh, use the supplied monitor adapter to connect to your computer's video port.
- 5. Turn on the plasma monitor and the computer.
- 6. If the plasma monitor goes blank after a period of inactivity, it may be caused by a screen saver installed on the computer you've connected to the plasma monitor.

When using a Macintosh with the plasma monitor, the following four display standards are supported using the included Macintosh adapter :

- 13" fixed mode
- 16" fixed mode
- 19" fixed mode
- 21" fixed mode

The 19" fixed mode is recommended for the plasma monitor.

## **Connections with Equipment that has a Digital Interface**

Connections can be made with equipment that is equipped with a digital interface compliant with the DVI (Digital Visual Interface) standard.

\* Use a DVI 29-pin signal cable and the ferrite cores (supplied) when making connections to the RGB3 IN (DVI) connector of the main unit.

Note that the RGB3 IN(DVI) terminal does not support analog RGB input source.

#### **Note:**

- *1. Input TMDS signals conforming to DVI standards. The TMDS input corresponds to 1 link.*
- *2. To maintain display quality, use a cable with a quality prescribed by DVI standards that is within 5 meters in length.*

## **Connecting Your Document Camera**

You can connect your plasma monitor to a document camera. To do so, simply:

- 1. Turn off the power to your plasma monitor and document camera.
- 2. Use a standard video cable to connect your document camera to the Video input on your plasma monitor.
- 3. Turn on the plasma monitor and the document camera.

**Note:** *Refer to your document camera instruction manual for more information about your camera's video output requirements.*

## **Connecting Your VCR or Laser Disc Player**

Use common RCA cables (not provided) to connect your VCR or laser disc player to your plasma monitor. To make these connections, simply:

- 1. Turn off the power to your plasma monitor and VCR or laser disc player.
- 2. Connect one end of your RCA cable to the video output connector on the back of your VCR or laser disc player, connect the other end to the Video input on your plasma monitor. Use standard RCA audio patch cords to connect the audio from your VCR or laser disc player to your plasma monitor (if your VCR or laser disc player has this capability). Be careful to keep your right and left channel connections correct for stereo sound.
- 3. Turn on the plasma monitor and the VCR or laser disc player.

**Note:** *Refer to your VCR or laser disc player instruction manual for more information about your equipment's video output requirements.*

## **Connecting Your DVD Player**

You can connect your plasma monitor to a DVD player. To do so, simply:

- 1. Turn off the power to your plasma monitor and DVD player.
- 2. Use a standard video cable to connect your DVD player to the Y, Cb, and Cr inputs on your plasma monitor. Or use the DVD-player's S-Video output. Use a standard S-Video cable to connect to the S-Video input on the plasma monitor.
- 3. Turn on the plasma monitor and the DVD player.

## **External Speaker Connections**

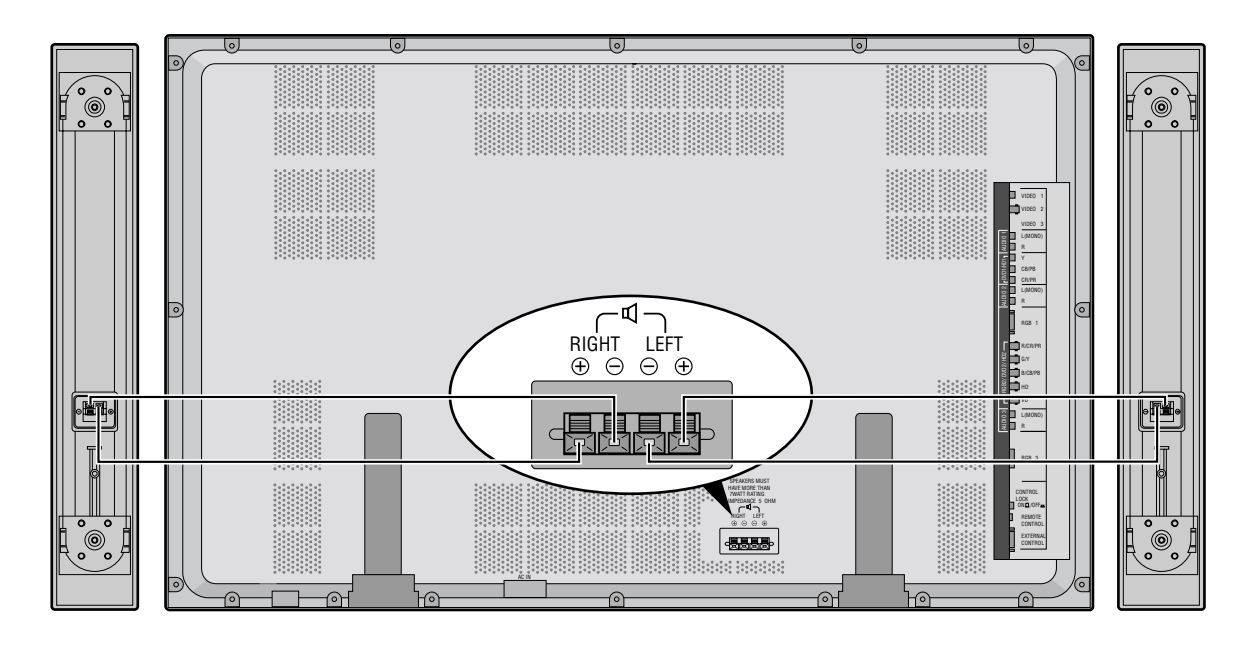

External speakers may be connected to the plasma monitor to reproduce sound from VIDEO, DVD or RGB signal sources.

External speakers may be connected directly to the SPEAKERS terminals or indirectly by connecting a stereo system amplifier to the audio outputs.

**CAUTION:** *Unplug the plasma monitor and all connected components before connecting external speakers. Use only speakers with 6-ohm impedance and a power input rating of 7 watts or more.*

To connect external speakers directly to the plasma monitor:

- 1. Strip the ends of the speaker wires.
- 2. Press down the tabs below the SPEAKERS terminals, insert the speaker wire and release the tab to secure the speaker wire connection:
	- [a] Connect the right speaker (located at right side of the monitor when viewed from the front) positive (+) wire to RIGHT +.
	- [b] Connect the right speaker negative (–) wire to RIGHT –.
	- [c] Connect the left speaker negative (–) wire to LEFT–.
	- [d] Connect the left speaker positive (+) wire to LEFT+.

## **Pin Assignments and Signal Levels for 15 pin RGB (Analog)**

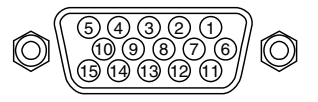

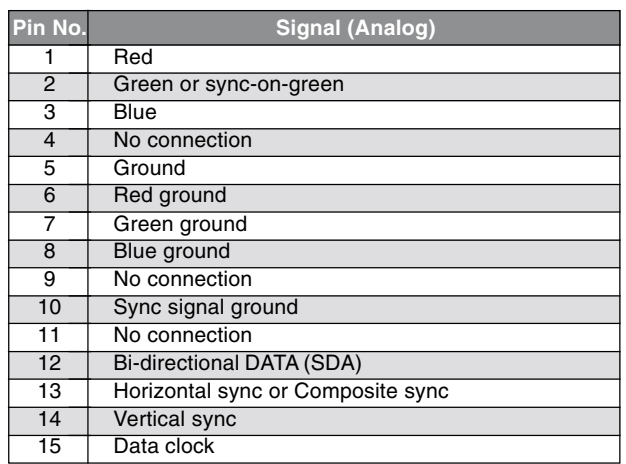

## **Pin Configuration and Signal of the RGB 3 IN Connector (DVI Connector)**

The unit is equipped with a type of connector commonly used for both analog and digital. (Functionally, this cannot be used for an analog input.) (TMDS can be used for one link only.)

**RGB 3**

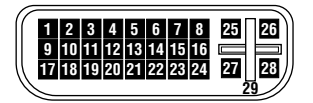

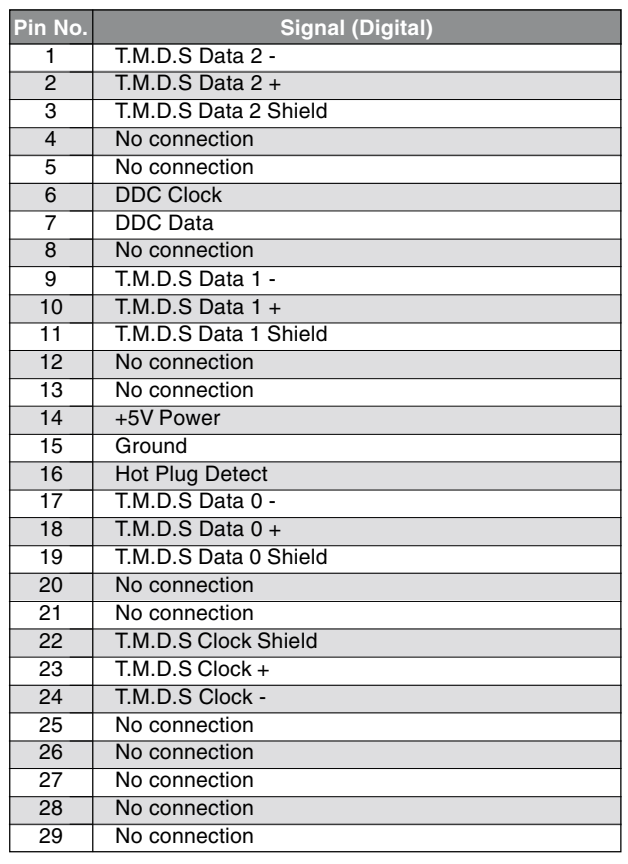

## **Basic Operations**

## **POWER**

#### **To turn the unit ON and OFF:**

- 1. Plug the power cord into an active AC power outlet.
- 2. Press the POWER ON button (on the remote control unit) to turn on the unit.

The monitor's POWER/STANDBY indicator will light up (green) when the unit is on.

3. Press the POWER OFF button (on the remote control unit or the unit) to turn off the unit.

The monitor's POWER/STANDBY indicator turns red and the standby mode is set (only when turning off the unit with the remote control unit).

## **VOLUME**

#### **To adjust the volume:**

- 1. Press and hold the VOLUME  $\bigoplus$  button (on the remote control unit or the unit) to increase to the desired level.
- 2. Press and hold the VOLUME  $\ominus$  button (on the remote control unit or the unit) to decrease to the desired level.

## **MUTE**

#### **To cancel the sound:**

Press the MUTE button on the remote control unit to cancel the sound; press again to restore.

## **DISPLAY**

#### **To check the settings:**

- 1. The screen changes each time the DISPLAY button is pressed.
- 2. If the button is not pressed for approximately three seconds, the menu turns off.

## **DIGITAL ZOOM**

Digital zoom specifies the picture position and enlarges the picture.

1. Press the POINTER button to display the pointer.  $(\|\cdot\|)$ 

#### **To change the size of the picture:**

Press the ZOOM+ button and enlarge the picture. The pointer will change to resemble a magnifying glass.  $(\mathbb{Q})$ A press of the ZOOM- button will reduce the picture

and return it to its original size.

#### **To change the picture position:**

Select the position with the  $\triangle \blacktriangledown \blacktriangle \blacktriangleright$  buttons.

2. Press the POINTER button to delete the pointer.

## **AUTO ADJUST**

**To adjust the size or quality of the picture automatically:**

Press the AUTO ADJUST button.

#### **Information**

#### $\blacksquare$  **AUTO ADJUST ON setting**

When RGB (still picture) input is selected ...... Fine Picture, Picture ADJ, Position, and Contrast will be adjusted automatically.

When RGB (motion picture), VIDEO, or Y/Pb/Pr (component) input is selected ...... The screen size switches to ZOOM mode automatically with the superimposed caption displayed fully only when the picture contains dark areas above and below the picture.

## **OFF TIMER**

#### **To set the off timer:**

The off timer can be set to turn the power off after 30, 60, 90 or 120 minutes.

- 1. Press the OFF TIMER button to start the timer at 30 minutes.
- 2. Press the OFF TIMER button to the desired time.
- 3. The timer starts when the menu turns off.

→ **30** → **60** → **90** → **120** → **0**

#### **OFF TIMER30**

#### **To cancel the off timer:**

- 1. Press the OFF TIMER button twice in a row.
- 2. The off timer is canceled.

#### **OFF TIMER0**

#### **Note:**

*After the power is turned off with the off timer ... A slight current is still supplied to the monitor. When you are leaving the room or do not plan to use the system for a long period of time, turn off the power of the monitor.*

#### **To check the remaining time:**

- 1. Once the off timer has been set, press the OFF TIMER button once.
- 2. The remaining time is displayed, then turns off after a few seconds.
- 3. When five minutes remain the remaining time appears until it reaches zero.

#### **OFF TIMER28**

# **WIDE Operations**

## **Watching with a wide screen (manual)**

With this function, you can select one of four screen sizes.

## **When watching videos or digital video discs**

- 1. Press the WIDE button on the remote control unit.
- 2. *Within 3 seconds ...*

Press the WIDE button again.

The screen size switches as follows:

→ **ZOOM** → **NORMAL** → **FULL** → **STADIUM**

#### ZOOM size screen

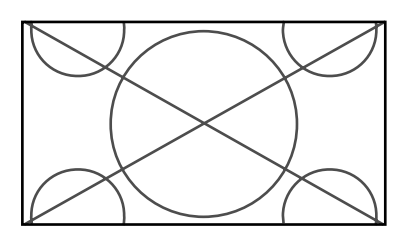

The picture is expanded in the horizontal and vertical direction, maintaining the original proportions. \* Use this for theater size (wide) movies, etc.

#### NORMAL size screen (4:3)

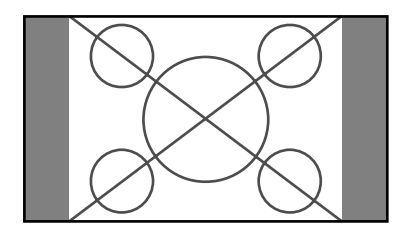

The normal size screen is displayed.

\* The picture has the same size as video pictures with a 4 : 3 aspect ratio.

#### FULL size screen

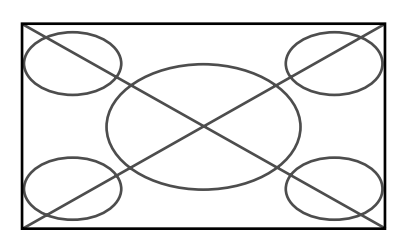

The image is expanded in the horizontal direction.

\* Images compressed in the horizontal direction ("squeezed images") are expanded in the horizontal direction and displayed on the entire screen. (Normal images are expanded in the horizontal direction.)

#### STADIUM size screen

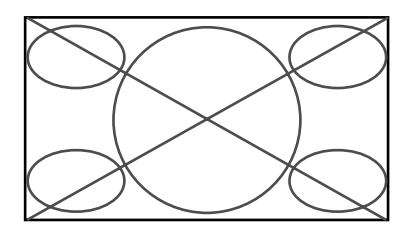

The picture is expanded in the horizontal and vertical directions at different ratios.

\* Use this for watching normal video programs (4:3) with a wide screen.

## **When watching high definition video source**

1. Press the WIDE button on the remote control unit.

FULL size screen (16 : 9)

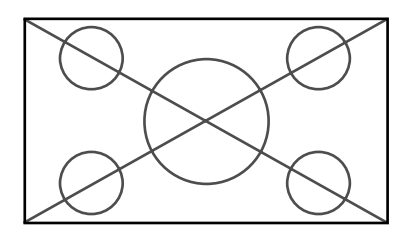

The full size screen is displayed.

\* The picture has the same size as video pictures (16 : 9).

## **Watching computer images with a wide screen**

Switch to the wide screen mode to expand the 4 : 3 image to fill the entire screen.

- 1.Press the WIDE button on the remote control unit.
- 2.*Within 3 seconds ...*

Press the WIDE button again. The screen size switches as follows:

→ **NORMAL** → **FULL**

NORMAL size screen (4:3 or SXGA 5:4)

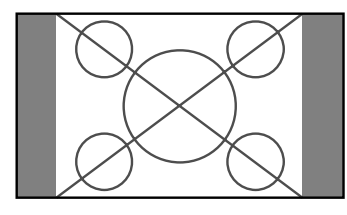

The picture has the same size as the normal computer image.

#### FULL size screen

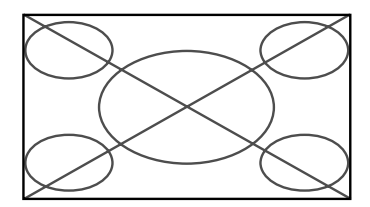

The image is expanded in the horizontal direction.

When wide signals are input.

#### FULL size screen

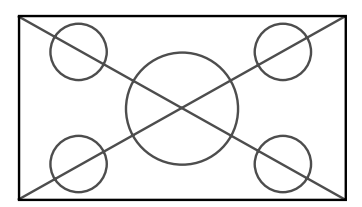

## **When "PICTURE SIZE" is set to "OFF"**

The screen size switches as follows: → **TRUE** → **FULL**

TRUE size screen (VGA, SVGA 4:3)

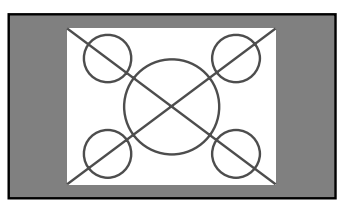

The image is true resolution.

FULL size screen

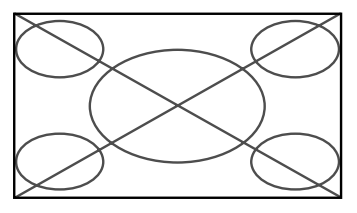

The image is expanded in the horizontal and vertical direction.

When wide signals are input.

**TRUE** 

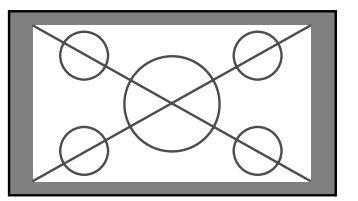

The image is true resolution.

FULL

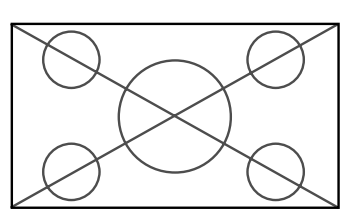

## **Information**

#### $\blacksquare$  Supported resolution

See page 47 for details on the display output of the various VESA signal standards supported by the monitor.

## **"PICTURE SIZE" setting**

When the setting of "PICTURE SIZE" is OFF, the size of RGB-input pictures will be TRUE in place of NORMAL.

 $\blacksquare$  When 852 (848) dot  $\times$  480 line wide VGA\* **signals with a vertical frequency of 60 Hz and horizontal frequency of 31.7 (31.0) kHz are input**

Select an appropriate setting for RGB SELECT mode referring to the"Table for Signals Supported" on page 47.

\* " IBM PC/AT" and "VGA" are registered trademarks of IBM, Inc. of the United States.

## **MULTI SCREEN Operations**

## **Showing a couple of pictures on the screen at the same time**

- \* An RGB-input picture may not be displayed in these modes, depending on the input signal specifications.
- 1. Press the MULTI button to select a screen mode from among single mode, side by side, and picture in picture.

Side by side 1

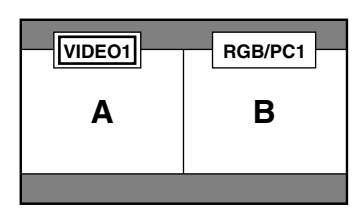

Press the cursor buttons  $\blacktriangleleft$   $\blacktriangleright$  on the remote control unit to switch either side by side 1 (with  $\blacktriangleright$ ) or side by side 2 (with  $\blacktriangleleft$ ).

#### **Note:**

*Picture A and B on the above screen are not always of the same height.*

Side by side 2

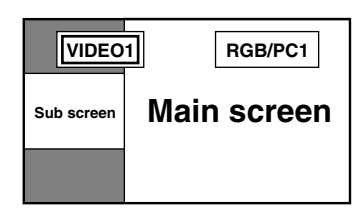

Picture in picture

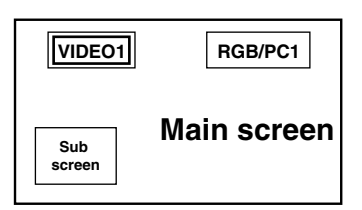

Press the cursor buttons  $\blacktriangleleft$  on the remote control unit to switch the position of the sub screen.

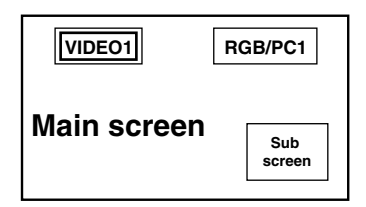

2. If you wish to switch the setting of the picture, press the SELECT button to make the desired picture active. Each press of the SELECT button changes the selection of the active picture.

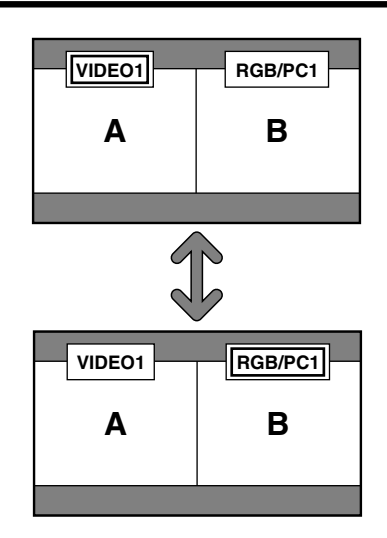

#### **Selecting the input signals to be displayed**

- 1. Press the SELECT button to make the desired picture active.
- 2. Press the RGB/PC, VIDEO, or DVD/HD button. Each press of the button changes the selection of the input signal.

The INPUT SELECT button on the monitor can also be used to change the selection.

## **Adjusting the OSM controls**

- 1. Press the PROCEED button to display the MAIN MENU.
- 2. Adjust the setting to your preference. For details, see "OSM (On Screen Menu) Controls" on page 17.

#### **Note:**

*During multi mode, Auto Adjust does not affect the screen.*

#### **Information**

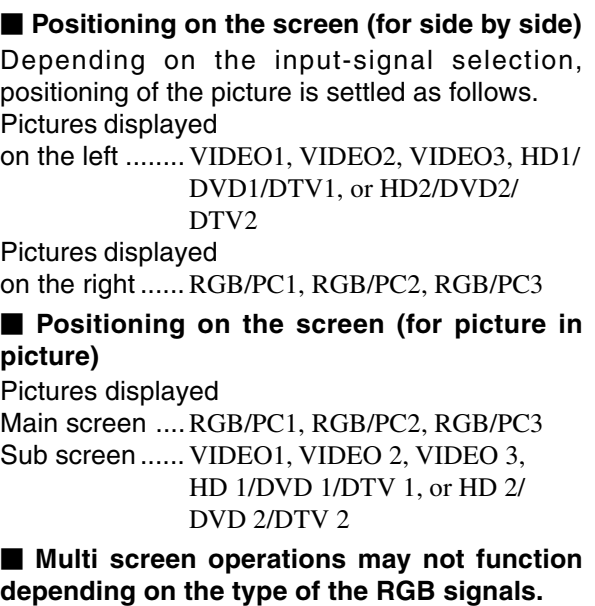

## **OSM(On Screen Menu) Controls**

## **Menu Operations**

The OSM window is displayed with respect to the screen as shown on the diagram.

\* Depending on the screen's mode, the OSM may be displayed slightly differently.

In the explanation, the OSM section is shown close up.

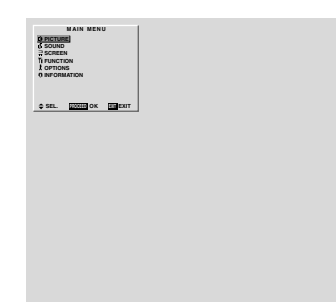

The following describes how to use the menus and the selected items.

1. Press the PROCEED button on the remote control unit to display the MAIN MENU.

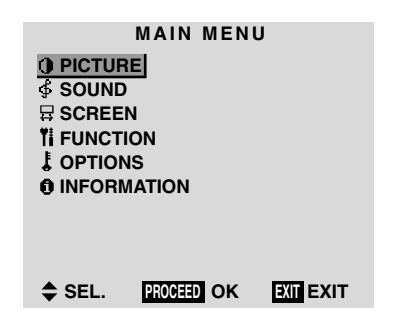

- 2. Press the cursor buttons  $\blacktriangle \blacktriangledown$  on the remote control unit to highlight the menu you wish to enter.
- 3. Press the PROCEED button on the remote control unit to select a submenu or item.

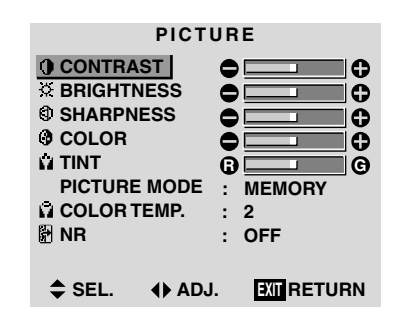

4. Adjust the level or change the setting of the selected item by using the cursor buttons  $\blacktriangleleft$   $\blacktriangleright$  on the remote control unit.

- 5. The change is stored until you adjust it again.
- 6. Repeat steps  $2 5$  to adjust an additional item, or press the EXIT button on the remote control unit to return to the main menu.

**Note:** *The main menu disappears by pressing the EXIT button.*

| <b>Main menu</b>   | Sub menu            | <b>Functions</b>                                                                                        | <b>Default</b> | Reset |
|--------------------|---------------------|----------------------------------------------------------------------------------------------------|----------------|-------|
| <b>PICTURE</b>     | CONTRAST            | Adjusts the contrast.                                                                                   | Center         | Yes   |
|                    | <b>BRIGHTNESS</b>   | Adjusts the brightness.                                                                                 | Center         | Yes   |
|                    | <b>SHARPNESS</b>    | Adjusts the sharpness.                                                                                  | Center         | Yes   |
|                    | COLOR               | Adjusts the color.                                                                                      | Center         | Yes   |
|                    | <b>TINT</b>         | Adjusts the tint.                                                                                       | Center         | Yes   |
|                    | PICTURE MODE        | Sets the picture mode according to the VIDEO environment and<br>image software.                         | <b>MEMORY</b>  | Yes   |
|                    | <b>COLOR TEMP</b>   | Adjusts the color temperature and white balance.                                                        | $2*1$          | Yes   |
|                    | <b>NR</b>           | Reduces noise visible in image.                                                                         | 0FF            | Yes   |
| <b>Main menu</b>   | Sub menu            | <b>Functions</b>                                                                                        | <b>Default</b> | Reset |
| SOUND              | <b>BASS</b>         | Sets the bass.                                                                                          | Center         | Yes   |
|                    | <b>TREBLE</b>       | Sets the treble.                                                                                        | Center         | Yes   |
|                    | <b>BALANCE</b>      | Sets the left/right balance.                                                                            | Center         | Yes   |
| <b>Main menu</b>   | Sub menu            | <b>Functions</b>                                                                                        | <b>Default</b> | Reset |
| <b>SCREEN</b>      | V-POSITION          | Adjusts the vertical position.                                                                          | Center         | Yes   |
|                    | H-POSITION          | Adjusts the horizontal position.                                                                        | Center         | Yes   |
|                    | V-HEIGHT            | Adjusts the vertical size.                                                                              | Min            | Yes   |
|                    | H-WIDTH             | Adjusts the horizontal size.                                                                            | Min            | Yes   |
|                    | <b>AUTO PICTURE</b> | Turn this on to have the monitor automatically adjust "FINE PICTURE"<br>and "PICTURE ADJ".              | OFF*1          | No    |
|                    | <b>FINE PICTURE</b> | Adjusts for flickering on the computer image.                                                           | $Min*1$        | Yes   |
|                    | PICTURE ADJ.        | Adjusts for striped patterns on the computer image.                                                     | Center*1       | Yes   |
| <b>Main menu</b>   | Sub menu            | <b>Functions</b>                                                                                        | <b>Default</b> | Reset |
| <b>FUNCTION</b>    | 0SM                 | Turns the on-screen display (screen mode, etc.) off (when set to "OFF").                                | <b>ON</b>      | Yes   |
|                    |                     | When set to "ON", the on-screen display is displayed.                                                   |                |       |
|                    | OSM ADJ.            | Adjusts the vertical and horizontal positions of the menu display.                                      | $\mathbf{1}$   | Yes   |
|                    | POWER MGT           | Sets the monitor for use as an energy-saving display when used with a<br>computer.                      | 0FF            | Yes   |
|                    | <b>GRAY LEVEL</b>   | In case of 4 : 3, sets the luminance of both sides.                                                     | 3              | Yes   |
|                    | <b>CINEMA MODE</b>  | Sets the picture to suit the movie.                                                                     | 0N             | Yes   |
|                    | RGB3 ADJ.           | Adjusts the picture when the picture input from the RGB3 input<br>terminal is distorted.                | 1              | Yes   |
|                    | LONG LIFE           | Sets the picture to reduce burn-in of the display.                                                      | $*2$           | Yes   |
|                    | <b>RESET</b>        | Resets all the settings (PICTURE, SOUND, SCREEN, FUNCTION,<br>etc.) to the factory default values.      |                |       |
| <b>Main menu</b>   | Sub menu            | <b>Functions</b>                                                                                        | <b>Default</b> | Reset |
| <b>OPTION</b>      | AUDIO INPUT         | Sets the allocation of the audio connectors.                                                            | $*3$           | Yes   |
|                    | <b>BNC SELECT</b>   | Sets the BNC connectors.                                                                                | RGB            | Yes   |
|                    | RGB SELECT          | Sets the appropriate mode for the computer image.                                                       | AUTO           | Yes   |
|                    |                     | RGB (VGA signals), VIDEO (Moving picture), WIDE (WIDE VGA) DTV.                                         |                |       |
|                    | HD SELECT           | Sets the digital broadcasting (1080A, 1080B) or the High Vision (1035I).                                | 1080B          | No    |
|                    | PICTURE SIZE        | Sets the picture size for RGB input.                                                                    | 0 <sub>N</sub> | Yes   |
| <b>Main menu</b>   | Sub menu            | <b>Functions</b>                                                                                        | <b>Default</b> | Reset |
| <b>INFORMATION</b> | <b>FREQUENCY</b>    | Used to check the frequency and synchronizing polarities of the signal                                  |                |       |
|                    | LANGUAGE            | currently being inputted.<br>Sets the language of the menus (Japanese, English, German, French, English |                | No.   |
|                    | <b>COLOR SYSTEM</b> | Swedish, Italian or Spanish).<br>Sets the VIDEO format (AUTO1, AUTO2, PAL, PAL-M, PAL-N, PAL60, AUTO1   |                | No    |
|                    |                     | SECAM, 4.43 NTSC or 3.58 NTSC).<br>*1 RGB/PC only.                                                      |                |       |
|                    |                     | *2 PLE: AUTO ORBITER: OFF INVERSE: OFF                                                                  |                |       |

<sup>\*3</sup> AUDIO1: VIDEO1 AUDIO2: HD/DVD1 AUDIO3: RGB1

## **Picture Settings Menu**

#### **Adjusting the picture**

The contrast, brightness, sharpness, color and tint can be adjusted as desired.

Example: Adjusting the contrast

*Press the PROCEED button on the remote control unit to display the MAIN MENU on the screen, then...*

- 1. Use the  $\blacktriangle$  and  $\nabla$  buttons to select "PICTURE", then press the PROCEED button. The "PICTURE" screen appears.
- 2. Use the  $\blacktriangle$  and  $\nabla$  buttons to select "CONTRAST".

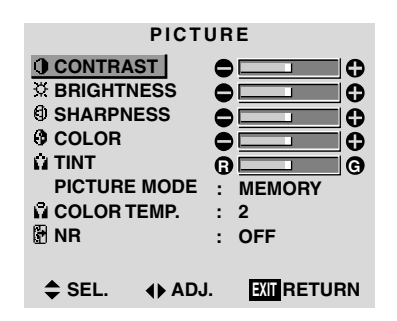

3. Use the  $\blacktriangleleft$  and  $\blacktriangleright$  buttons to adjust the contrast.

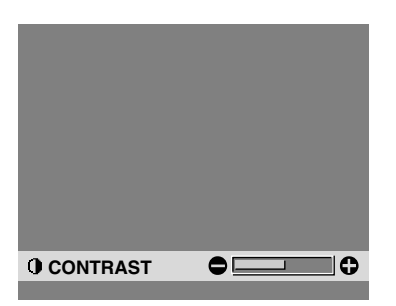

\* If neither the  $\blacktriangleleft$  or  $\blacktriangleright$  button is pressed within 5 seconds, the current setting is set and the previous screen reappears.

4. *Once the adjustment is completed ...*

Press the EXIT button to return to the main menu.

To delete the main menu, press the EXIT button once more.

**Note:** *If "CAN NOT ADJUST" appears ...*

*When trying to enter the PICTURE submenu, make sure PICTURE MODE is set to MEMORY.*

#### **Information**

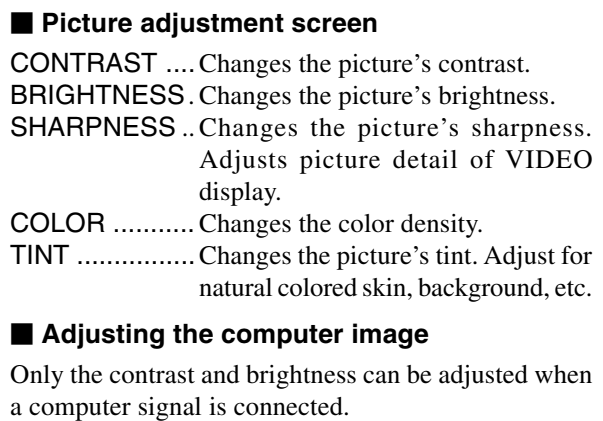

## **Restoring the factory default settings**

Select "RESET" under the "PICTURE MODE" settings.

#### **Setting the picture mode according to the brightness of the room**

There are four picture modes that can be used effectively according to the environment in which you are viewing the display.

#### Example: Setting the "THEATER" mode

*Press the PROCEED button on the remote control unit to display the MAIN MENU on the screen, then...*

1. Use the  $\blacktriangle$  and  $\nabla$  buttons to select "PICTURE", then press the PROCEED button.

The "PICTURE" screen appears.

2. Use the ▲ and ▼ buttons to select "PICTURE MODE".

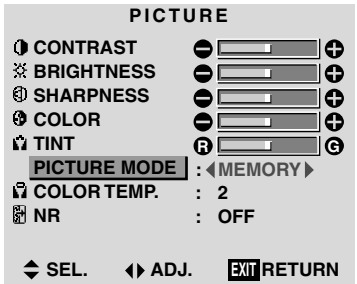

3. To set to "THEATER" ...

Use the  $\triangleleft$  and  $\triangleright$  buttons to select "THEATER".

The mode switches as follows when the  $\triangleleft$  and  $\triangleright$ buttons are pressed:

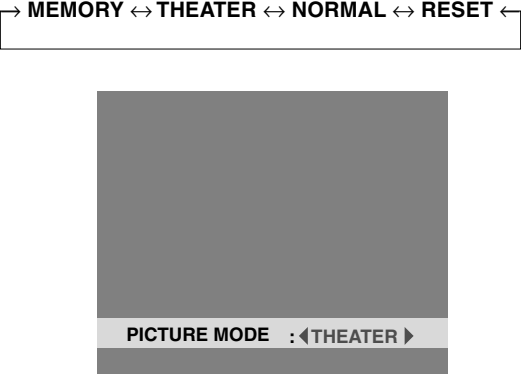

\* If neither the  $\blacktriangleleft$  or  $\blacktriangleright$  button is pressed within 5 seconds, the current selection is set and the previous screen reappears.

4. *Once the adjustment is completed ...*

Press the EXIT button to return to the main menu. To delete the main menu, press the EXIT button once more.

#### **Information**

#### $\blacksquare$  Types of picture modes

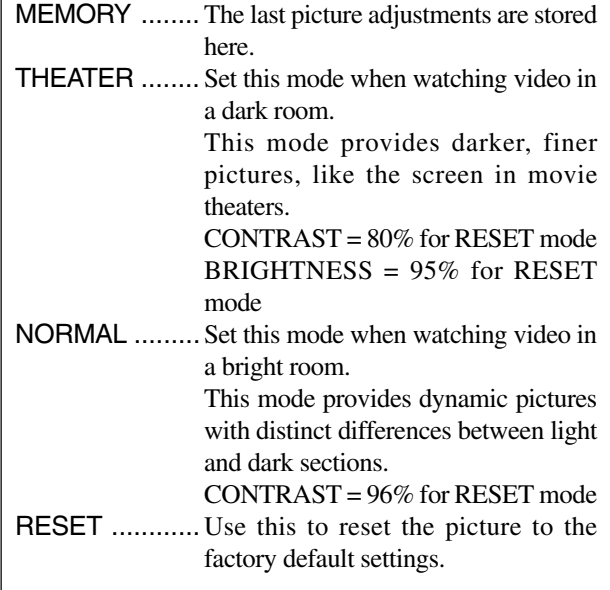

#### **Setting the color temperature**

Use this procedure to set color tone produced by the plasma display.

Example: Setting "1"

*Press the PROCEED button on the remote control unit to display the MAIN MENU on the screen, then...*

- 1. Use the  $\blacktriangle$  and  $\nabla$  buttons to select "PICTURE", then press the PROCEED button. The "PICTURE" screen appears.
- 2. Use the  $\blacktriangle$  and  $\nabla$  buttons to select "COLOR TEMP.".

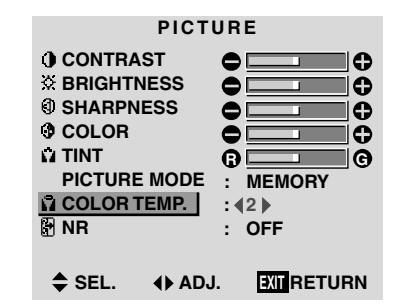

3. Use the  $\triangleleft$  and  $\triangleright$  buttons to select "1".

The mode switches as follows when the  $\triangleleft$  and  $\triangleright$ buttons are pressed:

 $\rightarrow$  **1**  $\leftrightarrow$  **2**  $\leftrightarrow$  **3**  $\leftrightarrow$  **PRO**  $\leftarrow$ 

\* See page 22 to set "PRO".

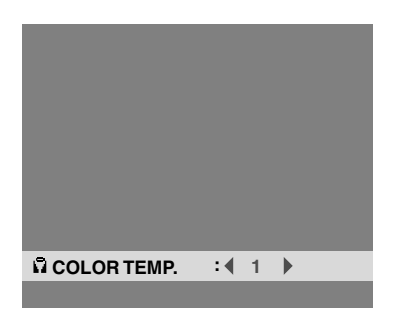

\* If neither the  $\blacktriangleleft$  or  $\blacktriangleright$  button is pressed within 5 seconds, the current selection is set and the previous screen reappears.

4. *Once the setting is completed...*

Press the EXIT button to return to the main menu.

To delete the main menu, press the EXIT button once more.

#### **Information**

#### **Setting the color temperature**

- 1 ...................... High (bluer)
- 2......................... Middle (Standard)
- 3 ......................Low (redder)

#### **Restoring the factory default settings**

#### **Adjusting the color to the desired quality**

Use this procedure to adjust the white balance for bright pictures and dark pictures to achieve the desired color quality.

#### Example: Adjusting the "WHITE BALANCE"

*Press the PROCEED button on the remote control unit to display the MAIN MENU on the screen, then...*

- 1. Use the  $\blacktriangle$  and  $\nabla$  buttons to select "PICTURE", then press the PROCEED button. The "PICTURE" screen appears.
- 2. Use the ▲ and ▼ buttons to select "COLOR TEMP.".

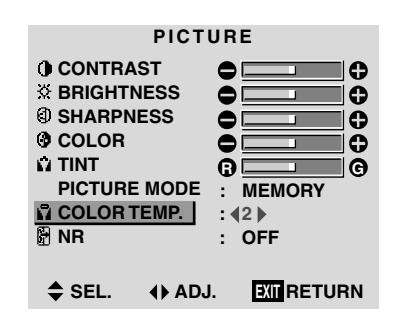

3. Use the  $\triangleleft$  and  $\triangleright$  buttons to select "PRO".

The mode switches as follows when the  $\triangleleft$  and  $\triangleright$ buttons are pressed:

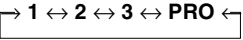

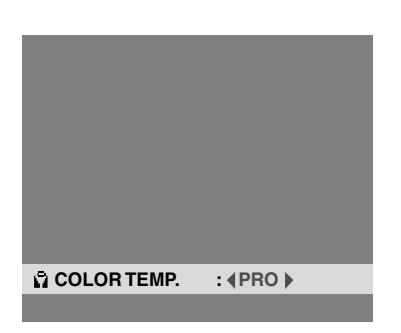

\* If neither the  $\blacktriangleleft$  or  $\blacktriangleright$  button is pressed within 5 seconds, the current selection is set and the previous screen reappears.

- 4. Press the PROCEED button. The "WHITE BALANCE" screen appears.
- 5. Use the  $\blacktriangle$  and  $\nabla$  buttons to select "RED-GAIN".

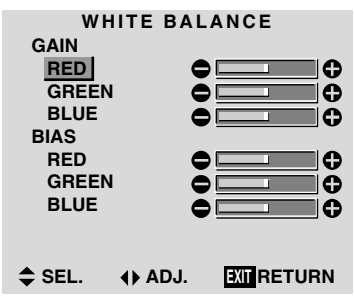

6. Adjust the white balance using the  $\triangleleft$  and  $\triangleright$  buttons.

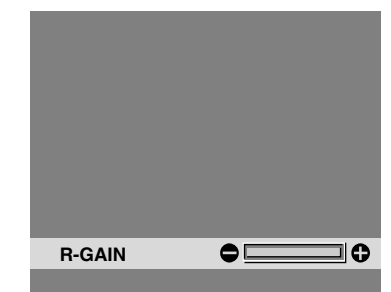

- \* If neither the  $\blacktriangleleft$  or  $\blacktriangleright$  button is pressed within 5 seconds, the current setting is set and the previous screen reappears.
- 7. *Once the adjustment is completed...* Press the EXIT button to return to the main menu. To delete the main menu, press the EXIT button once more.

#### **Information**

#### **Adjusting the white balance**

RGB-GAIN ....... White balance adjustment for signal level RGB-BIAS .......White balance adjustment for black

level

#### **Restoring the factory default settings**

#### **Reducing noise in the picture**

Use these settings if the picture has noise due to poor reception or when playing video tapes on which the picture quality is poor.

#### Example: Setting "NR-3"

*Press the PROCEED button on the remote control unit to display the MAIN MENU on the screen, then...*

- 1. Use the  $\blacktriangle$  and  $\nabla$  buttons to select "PICTURE", then press the PROCEED button. The "PICTURE" screen appears.
- 2. Use the  $\blacktriangle$  and  $\nabla$  buttons to select "NR".

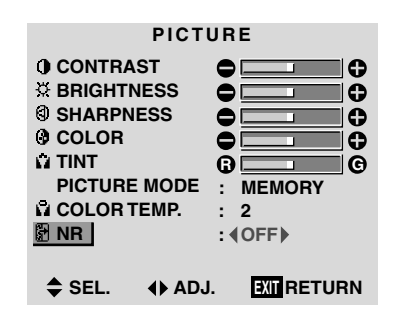

3. Use the  $\triangleleft$  and  $\triangleright$  buttons to select "NR-3". The mode switches as follows when the  $\triangleleft$  and  $\triangleright$ buttons are pressed:

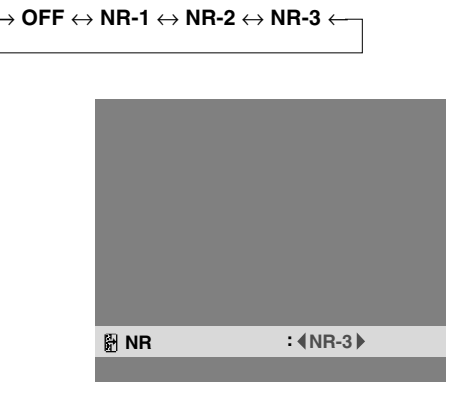

\* If neither the  $\blacktriangleleft$  or  $\blacktriangleright$  button is pressed within 5 seconds, the current selection is set and the previous screen reappears.

4. *Once the setting is completed ...*

Press the EXIT button to return to the main menu. To delete the main menu, press the EXIT button once more.

#### **Information**

#### **NR**

- \* "NR" stands for Noise Reduction.
- \* This function reduces noise in the picture.

#### **Types of noise reduction**

There are three types of noise reduction. Each has a different level of noise reduction.

The effect becomes stronger as the number increases (in the order NR-1  $\rightarrow$  NR-2  $\rightarrow$  NR-3).

OFF ...............Turns the noise reduction function off.

## **Sound Settings Menu**

#### **Adjusting the treble, bass and left/right balance**

The treble, bass and left/right balance can be adjusted to suit your tastes.

Example: Adjusting the bass

*Press the PROCEED button on the remote control unit to display the MAIN MENU on the screen, then...*

- 1. Use the  $\blacktriangle$  and  $\nabla$  buttons to select "SOUND", then press the PROCEED button. The "SOUND" screen appears.
- 2. *To adjust the bass ...*

Use the  $\blacktriangle$  and  $\nabla$  buttons to select "BASS".

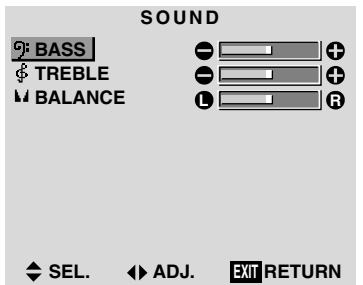

3. Adjust the bass using the  $\triangleleft$  and  $\triangleright$  buttons.

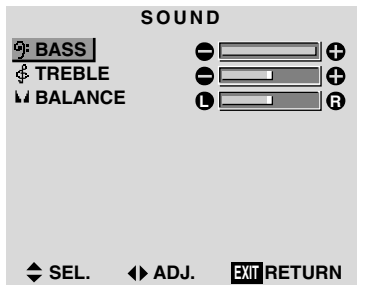

\* If neither the  $\blacktriangleleft$  or  $\blacktriangleright$  button is pressed within 5 seconds, the current selection is set and the previous screen reappears. *To continue adjusting the sound ...* Repeat from step 2.

4. *Once the adjustment is completed ...* Press the EXIT button to return to the main menu. To delete the main menu, press the EXIT button once more.

**Note :** *If "CAN NOT ADJUST" appears... Set "AUDIO INPUT" on the OPTION menu correctly.*

#### **Information**

#### **Sound settings menu**

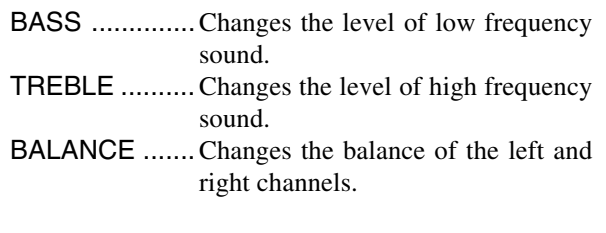

### **Restoring the factory default settings**

## **Screen Settings Menu**

**Adjusting the Position, Size, Fine Picture, Picture Adj** The position of the image can be adjusted and flickering of the image can be corrected.

Example: Adjusting the vertical position in the normal mode

*Press the PROCEED button on the remote control unit to display the MAIN MENU on the screen, then...*

1. Use the  $\blacktriangle$  and  $\nabla$  buttons to select "SCREEN", then press the PROCEED button. The "SCREEN" menu appears.

Default settings (when RGB/PC is selected)

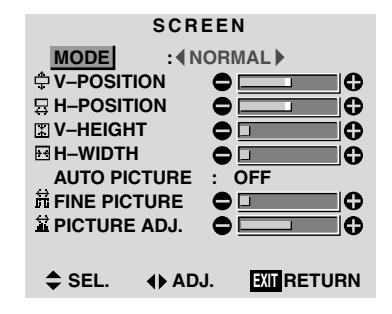

\* The settings on the SCREEN menu are not preset at the factory.

*To select a mode ...*

Use the  $\triangleleft$  and  $\triangleright$  buttons to select a mode. The mode switches as follows when the  $\triangleleft$  and  $\triangleright$ buttons are pressed:

→ **NORMAL** ↔ **FULL** ←

- \* The mode can also be switched by pressing the "WIDE" button on the remote control unit.
- 2. *To adjust the vertical position ...*

Use the **▲** and ▼ buttons to select "V-POSITION".

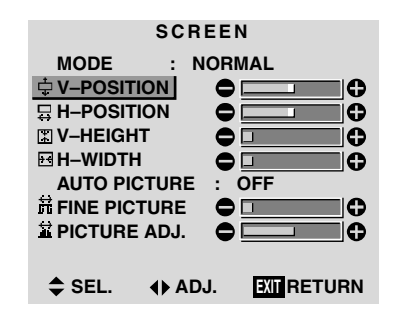

3. Adjust using the  $\triangleleft$  and  $\triangleright$  buttons.

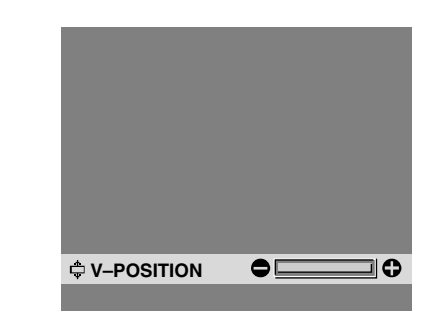

\* If neither the  $\blacktriangleleft$  or  $\blacktriangleright$  button is pressed within 5 seconds, the current setting is set and the previous screen reappears.

*To continue making other computer image adjustments ...* Repeat from step 2.

4. *Once all adjustments are completed ...* Press the EXIT button to return to the main menu. To delete the main menu, press the EXIT button once more.

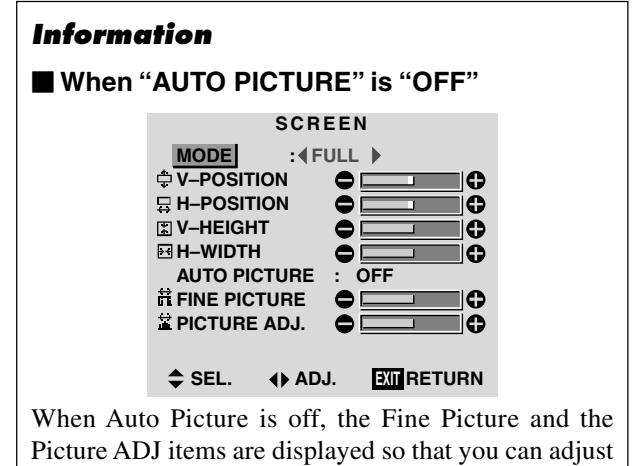

them.

#### **Information**

#### **Adjusting the Auto Picture**

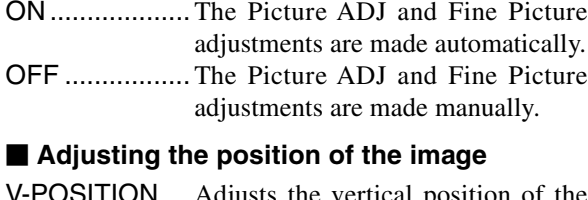

- POSITION ... Adjusts the vertical position of the image.
- H-POSITION ... Adjusts the horizontal position of the image.
- V-HEIGHT .......Adjusts the vertical size of the image. (Except for STADIUM mode)
- H-WIDTH ......... Adjusts the horizontal size of the image. (Except for STADIUM mode)
- FINE PICTURE\* .. Adjusts for flickering.
- PICTURE ADJ\* .... Adjusts for striped patterns on the image.
- \* The Picture ADJ and Fine Picture features are available only when the "Auto Picture" is off.
- \* The AUTO PICTURE, FINE PICTURE and PICTURE ADJ. are not available for VIDEO and HD/ DVD source.

#### **Restoring the factory default settings**

Select "RESET" under the function menu. Note that this also restores other settings to the factory defaults except for Auto Picture.

## **Function Settings Menu**

#### **Setting the on-screen display**

When using the monitor for presentations, etc., the monitor can be set so that the input source, screen mode, etc., do not appear.

Example: Turning the on-screen display mode off

*Press the PROCEED button on the remote control unit to display the MAIN MENU on the screen, then...*

- 1. Use the  $\blacktriangle$  and  $\nabla$  buttons to select "FUNCTION", then press the PROCEED button. The "FUNCTION" screen appears.
- 2. Use the  $\blacktriangle$  and  $\nabla$  buttons to select "OSM".

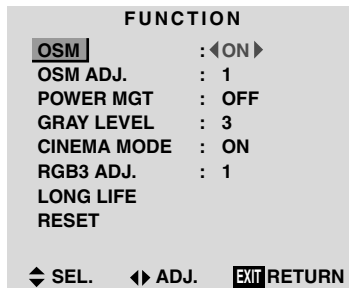

3. *To turn the on-screen display mode off ...* Use the  $\triangleleft$  and  $\triangleright$  buttons to select "OFF". The mode switches as follows each time the  $\blacktriangleleft$  or  $\blacktriangleright$ button is pressed:

**ON** ↔ **OFF**

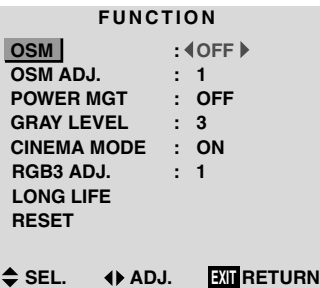

4. *Once the setting is completed ...*

Press the EXIT button to return to the main menu. To delete the main menu, press the EXIT button once more.

#### **Information**

#### **OSM modes**

ON ...................The on-screen display appears. OFF .................The on-screen display does not appear.

#### **Restoring the factory default settings**

#### **Adjusting the position of the menu display**

Use these operations to adjust the position of the menus that appear on the screen.

Example: Adjusting the position of the menu display

*Press the PROCEED button on the remote control unit to display the MAIN MENU on the screen, then...*

- 1. Use the  $\blacktriangle$  and  $\nabla$  buttons to select "FUNCTION", then press the PROCEED button. The "FUNCTION" menu appears.
- 2. Use the **▲** and ▼ buttons to select "OSM ADJ."

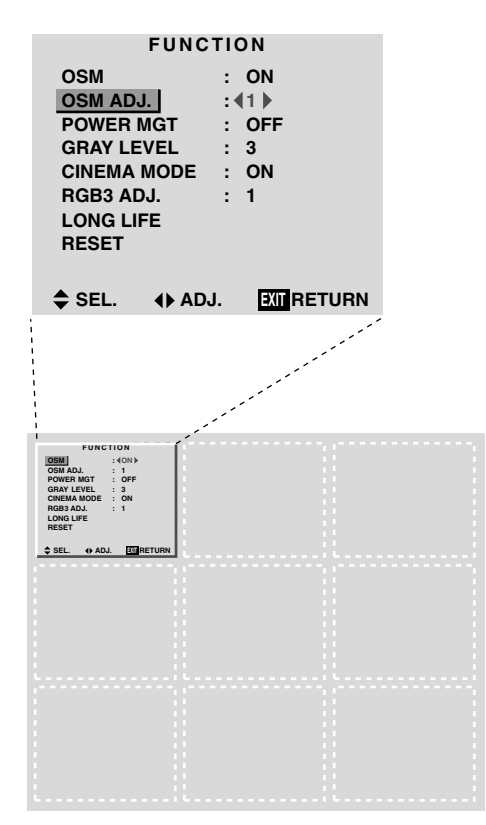

3. *To adjust the position...* Adjust using the  $\triangleleft$  and  $\triangleright$  buttons.

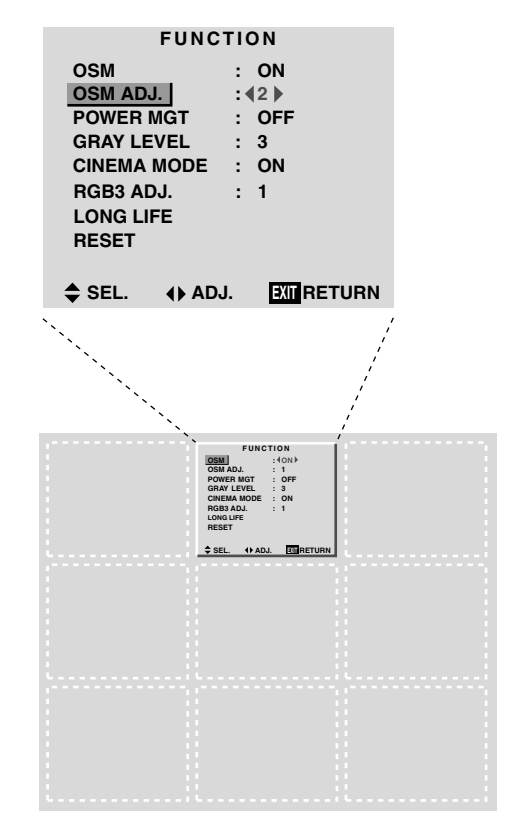

4. *Once all adjustments are completed ...* Press the EXIT button to return to the main menu. To delete the main menu, press the EXIT button once more.

## **Information**

## **Adjusting the position of the menu display**

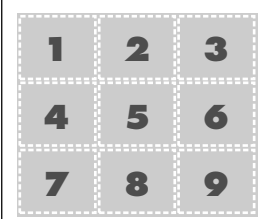

The position can be set between 1 and 9.

## **Restoring the factory default settings**

**Setting the power management for computer images**

This energy-saving (power management) function automatically reduces the monitor's power consumption if no operation is performed for a certain amount of time.

Example: Turning the power management function on

*Press the PROCEED button on the remote control unit to display the MAIN MENU on the screen, then...*

- 1. Use the  $\blacktriangle$  and  $\nabla$  buttons to select "FUNCTION", then press the PROCEED button. The "FUNCTION" screen appears.
- 2. Use the  $\blacktriangle$  and  $\nabla$  buttons to select "POWER MGT".

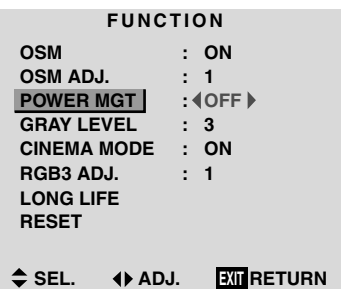

3. *To turn the power management function on ...* Use the  $\triangleleft$  and  $\triangleright$  buttons to select "ON". The mode switches as follows each time the  $\blacktriangleleft$  or  $\blacktriangleright$ button is pressed:

**ON** ↔ **OFF**

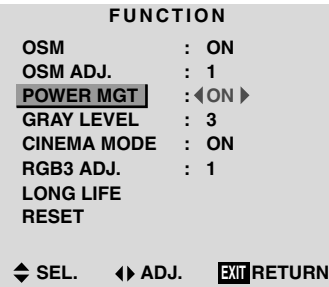

4. *Once the setting is completed ...*

Press the EXIT button to return to the main menu. To delete the main menu, press the EXIT button once more.

#### **Information**

#### **Power management function**

- \* The power management function automatically reduces the monitor's power consumption if the computer's keyboard or mouse is not operated for a certain amount of time. This function can be used when using the monitor with a computer conforming to the VESA DPMS format.
- \* If the computer's power is not turned on or if the computer and selector tuner are not properly connected, the system is set to the off state.
- \* For instructions on using the computer's power management function, refer to the computer's operating instructions.

#### **Power management settings**

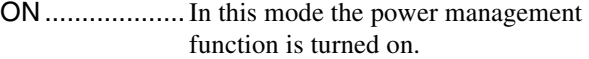

OFF .................In this mode the power management function is turned off.

#### **Power management function and POWER/ STANDBY indicator**

The POWER/STANDBY indicator indicates the status of the power management function. See page 29 for indicator status and description.

#### ■ Restoring the factory default settings

#### **POWER/STANDBY indicator**

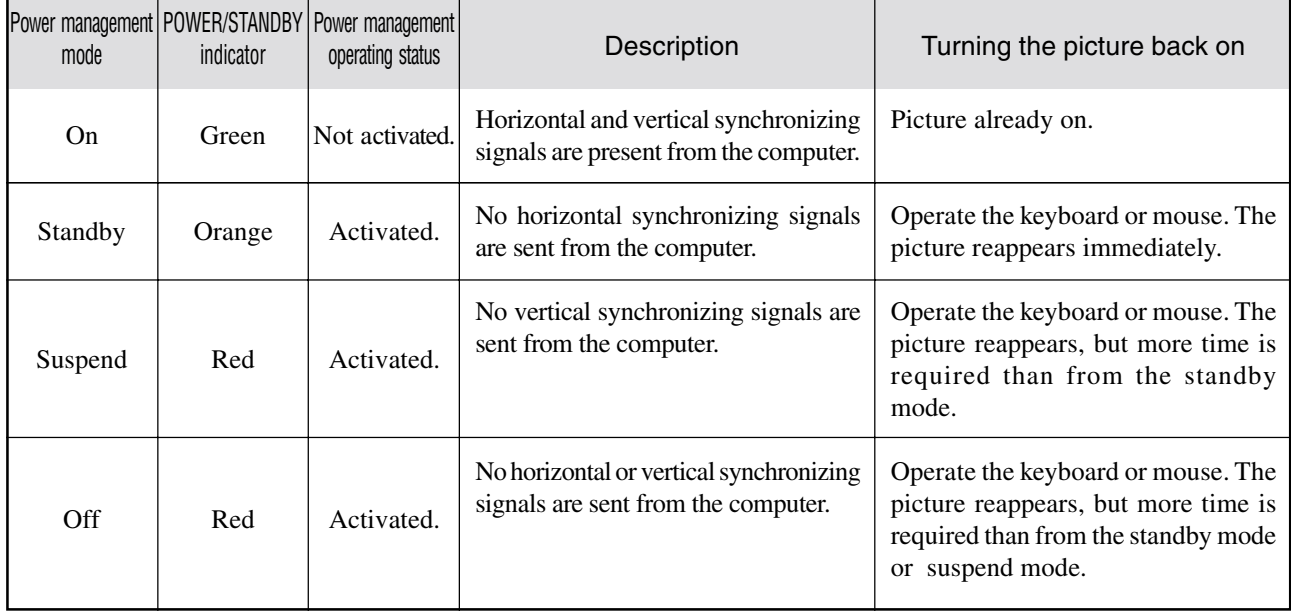

#### **Setting the gray level for the sides of the screen**

Use this procedure to set the gray level for the parts on the screen on which nothing is displayed when the screen is set to the 4:3 size.

#### Example: Adjusting the "GRAY LEVEL"

*Press the PROCEED button on the remote control unit to display the MAIN MENU on the screen, then...*

- 1. Use the  $\blacktriangle$  and  $\nabla$  buttons to select "FUNCTION", then press the PROCEED button. The "FUNCTION" screen appears.
- 2. Use the  $\blacktriangle$  and  $\nabla$  buttons to select "GRAY LEVEL".

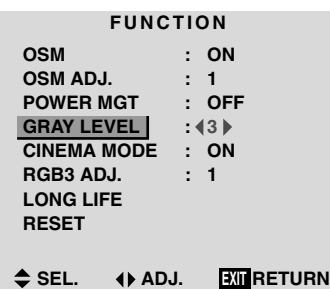

3. *To adjust the "GRAY LEVEL"...*

Use the  $\triangleleft$  and  $\triangleright$  buttons to adjust the GRAY LEVEL.

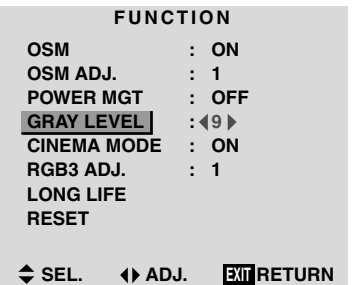

5. *Once the setting is completed ...*

Press the EXIT button to return to the main menu. To delete the main menu, press the EXIT button once more.

#### **Information**

#### **GRAY LEVEL**

This adjusts the brightness of the black (the gray level) for the sides of the screen.

The standard is 0 (black). The level can be adjusted from 0 to 15. The factory setting is 3 (dark gray).

#### ■ Restoring the factory default settings

Select "RESET" under the function menu. Note that this also restores other settings to the factory defaults.

#### **Setting the picture to suit the movie**

The film image is automatically discriminated and projected in an image mode suited to the picture. [NTSC, PAL60, 480I(60Hz) only]

#### Example: Setting the "CINEMA MODE" to "OFF"

*Press the PROCEED button on the remote control unit to display the MAIN MENU on the screen, then...*

- 1. Use the  $\blacktriangle$  and  $\nabla$  buttons to select "FUNCTION", then press the PROCEED button. The "FUNCTION" screen appears.
- 2. Use the  $\blacktriangle$  and  $\nabla$  buttons to select "CINEMA MODE".

| <b>FUNCTION</b>    |                   |
|--------------------|-------------------|
| <b>OSM</b>         | ON                |
| OSM ADJ.           |                   |
| <b>POWER MGT</b>   | OFF               |
| <b>GRAY LEVEL</b>  | : 3               |
| <b>CINEMA MODE</b> | : 4ON             |
| <b>RGB3 ADJ.</b>   |                   |
| <b>LONG LIFE</b>   |                   |
| <b>RESET</b>       |                   |
|                    |                   |
| 4D ADJ.<br>SEI     | <b>EXTERETURN</b> |

3. *To set the CINEMA MODE to "OFF" ...* Use the  $\triangleleft$  and  $\triangleright$  buttons to select "OFF". The mode switches as follows each time the  $\blacktriangleleft$  or  $\blacktriangleright$ button is pressed:

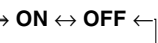

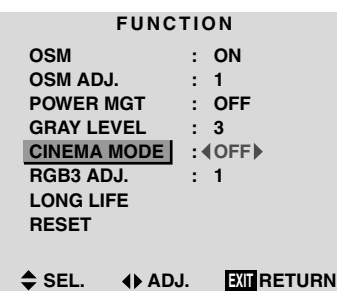

4. *Once the setting is completed ...*

Press the EXIT button to return to the main menu. To delete the main menu, press the EXIT button once more.

#### **Information**

#### **CINEMA MODE**

ON ...................Automatic discrimination of the image and projection in cinema mode. OFF ................... Cinema mode does not function.

#### **Restoring the factory default settings**

#### **Setting RGB3 ADJ.**

When the picture input from the RGB3 input terminal is distorted, select the most appropriate setting from among "1", "2", and "3".

#### Example: Setting "2"

*Press the PROCEED button on the remote control unit to display MAIN MENU on the screen, then...*

- 1. Use the  $\blacktriangle$  and  $\nabla$  buttons to select "FUNCTION", then press the PROCEED button. The "FUNCTION" screen appears.
- 2. Use the  $\blacktriangle$  and  $\nabla$  buttons to select "RGB3 ADJ.".

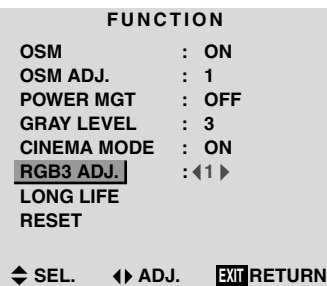

3. *To select "2"...*

Use the  $\triangleleft$  and  $\triangleright$  buttons to select "2". The mode switches as follows each time the  $\blacktriangleleft$  or  $\blacktriangleright$ buton is pressed:  $\rightarrow$  1  $\leftrightarrow$  2  $\leftrightarrow$  3  $\leftrightarrow$ 

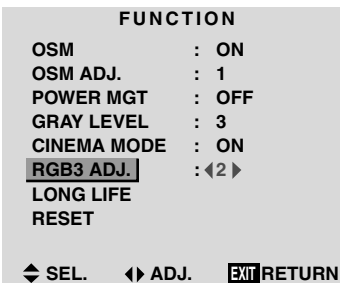

4. *Once the setting is completed...*

Press the EXIT button to return to the main menu. To delete the main menu, press the EXIT button once more.

#### **Information**

#### **When you adjust the RGB3 ADJ.**

The position of the menu display will change. In such a case, be sure to adjust the position.

#### ■ Restoring the factory default settings

Select "RESET" under the function menu. Note that this also restores other settings to the factory defaults.

#### **Reducing burn-in of the screen**

The brightness of the screen, the position of the picture, and positive/negative mode are adjusted to reduce burnin of the screen.

#### Example: Setting "PLE" to "LOCK"

*Press the PROCEED button on the remote control unit to display the MAIN MENU on the screen, then proceed as follows.*

- 1. Use the  $\blacktriangle$  and  $\nabla$  buttons to select "FUNCTION", then press the PROCEED button. The "FUNCTION" screen appears.
- 2. Use the ▲ and ▼ buttons to select "LONG LIFE", then press the PROCEED button.

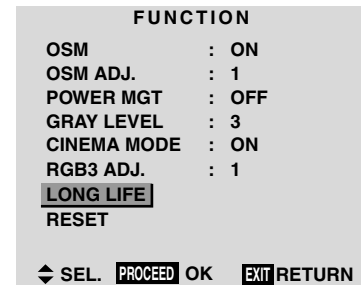

The "LONG LIFE" screen appears.

3. Use the ▲ and ▼ buttons to select "PLE", then use the **∢** and ▶ buttons to select "LOCK". The mode switch changes as follows each time the  $\blacktriangleleft$  $or \triangleright$  button is pressed:

#### **AUTO** ↔ **LOCK**

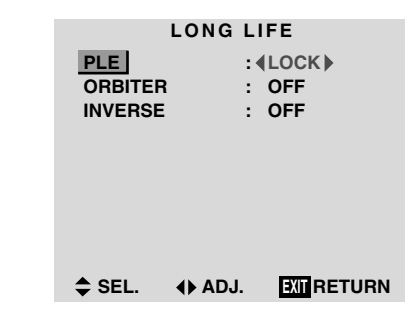

4. *Once the setting is completed...*

Press the EXIT button to return to the FUNCTION menu.

To exit the main menu, press the EXIT button twice.

#### **Information**

## **PLE**

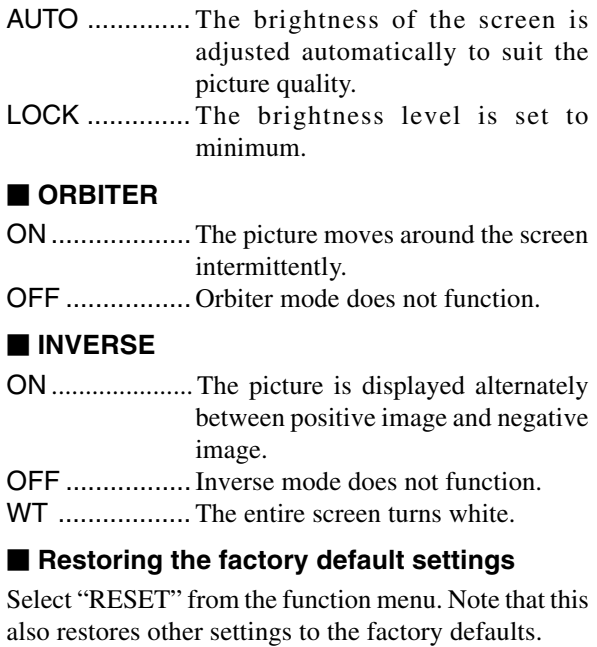

#### **Resetting to the default values**

Use these operations to restore all the picture adjustments, audio settings, to the factory default values. Refer to page 18 for items to be reset.

*Press the PROCEED button on the remote control unit to display the MAIN MENU on the screen, then...*

- 1. Use the ▲ and ▼ buttons to select "FUNCTION", then press the PROCEED button. The "FUNCTION" screen appears.
- 2. Use the ▲ and ▼ buttons to select "RESET", then press the PROCEED button.

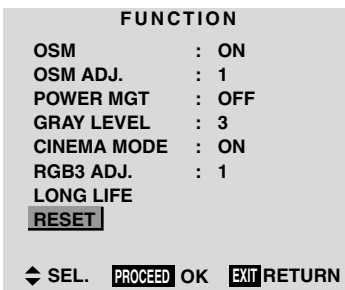

The "RESET" screen appears.

3. Use the ▲ and ▼ buttons to select "RESET", then press the PROCEED button.

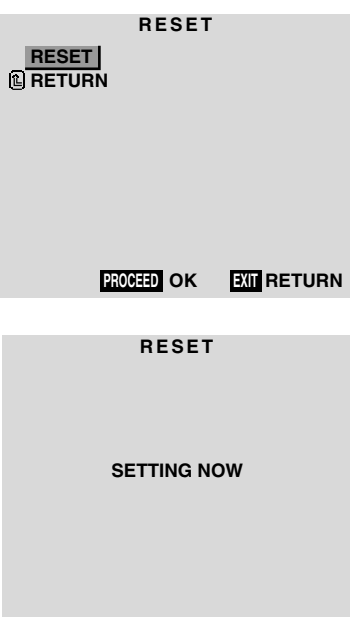

When the "SETTING NOW" screen disappears, the screen will be restored to the previous "RESET" mode, then all the settings are restored to the default values.

4. *Once the setting is completed ...*

Press the EXIT button. To delete the main menu, press the EXIT button once more.

## **Option Settings Menu**

#### **Setting the allocation of the audio connectors**

Setting the AUDIO 1, 2, and 3 connectors to the desired input.

Example: Setting "AUDIO 1" to "VIDEO 2"

*Press the PROCEED button on the remote control unit to display the MAIN MENU on the screen, then...*

- 1. Use the  $\blacktriangle$  and  $\nabla$  buttons to select "OPTION", then press the PROCEED button. The "OPTION" screen appears.
- 2. Use the  $\blacktriangle$  and  $\nabla$  buttons to select "AUDIO 1".

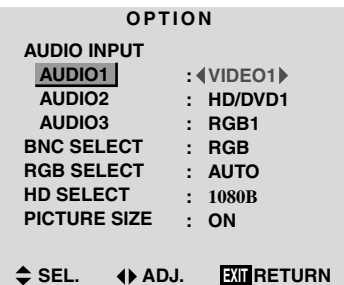

3. *To set the AUDIO1 to "VIDEO2"...* Use the  $\triangleleft$  and  $\triangleright$  buttons to select "VIDEO2". The mode switches as follows each time the  $\triangleleft$  or  $\triangleright$ button is pressed:

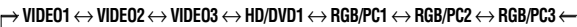

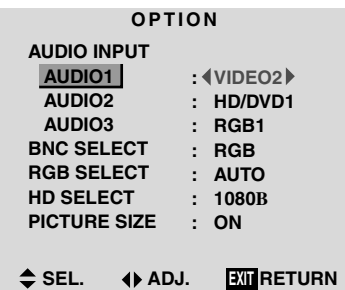

4. *Once the setting is completed...*

Press the EXIT button to return to the main menu. To delete the main menu, press the EXIT button once more.

### **Information**

#### **AUDIO INPUT**

A single audio input cannot be selected as the audio channel for more than one input terminal.

#### $\blacksquare$  Restoring the factory default settings

Select "RESET" under the function menu. Note that this also restores other settings to the factory defaults.

#### **Setting the BNC connectors**

Select whether to set the input of the 5 BNC connectors to RGB or component.

Example: Set the BNC SELECT mode to "COMP."

*Press the PROCEED button on the remote control unit to display the MAIN MENU on the screen, then...*

- 1. Use the  $\blacktriangle$  and  $\nabla$  buttons to select "OPTION", then press the PROCEED button. The "OPTION" screen appears.
- 2. Use the  $\blacktriangle$  and  $\nabla$  buttons to select "BNC SELECT".

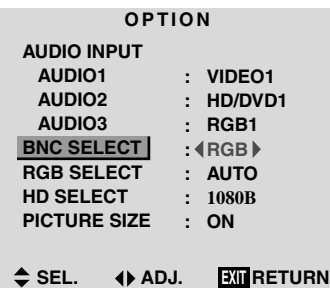

3. *To set the BNC SELECT mode to "COMP."...* Use the  $\triangleleft$  and  $\triangleright$  buttons to select "COMP.". The mode switches as follows each time the  $\blacktriangleleft$  or  $\blacktriangleright$ button is pressed:

```
RGB ↔ COMP.
```
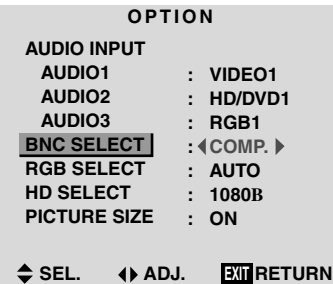

4. *Once the setting is completed...*

Press the EXIT button to return to the main menu. To delete the main menu, press the EXIT button once more.

### **Information**

## **BNC SELECT**

RGB ................ Uses the 5BNC terminal for RGB input.

COMP. ............. Use the 3BNC terminal for component input.

#### **Restoring the factory default settings**

Select "RESET" under the function menu. Note that this also restores other settings to the factory defaults.

#### **Setting a computer image to the correct RGB select screen**

With the computer image, select the RGB Select mode for a moving image such as (video) mode, wide mode or digital broadcast.

Example: Setting the "RGB SELECT" mode to "MOTION "

*Press the PROCEED button on the remote control unit to display the MAIN MENU on the screen, then...*

- 1. Use the  $\blacktriangle$  and  $\nabla$  buttons to select "OPTION", then press the PROCEED button. The "OPTION" screen appears.
- 2. Use the  $\blacktriangle$  and  $\nabla$  buttons to select "RGB SELECT".

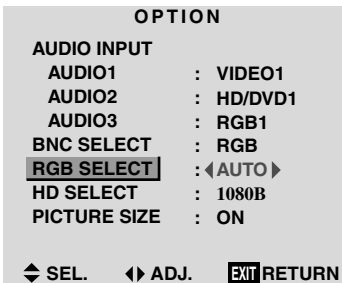

3. *To set the RGB select mode to "MOTION" ...* Use the  $\triangleleft$  and  $\triangleright$  buttons to select "MOTION". The mode switches as follows each time the  $\blacktriangleleft$  or  $\blacktriangleright$ button is pressed:

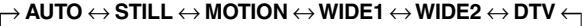

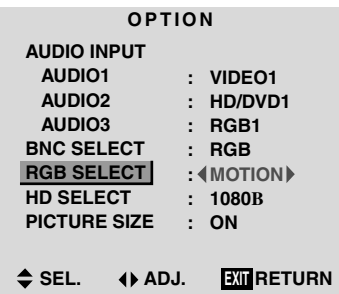

4. *Once the setting is completed ...*

Press the EXIT button to return to the main menu. To delete the main menu, press the EXIT button once more.

#### **Information**

#### **RGB SELECT modes**

One of these 6 modes must be selected in order to display the following signals correctly.

- AUTO .............. Select the suitable mode for the specifications of input signals as listed in the table "Computer input signals supported by this system" on page 47.
- STILL ................ To display VESA standard signals. (Use this mode for a still image from a computer.)
- MOTION..........The video signal (from a scan converter) will be converted to RGB signals to make the picture more easily viewable. (Use this mode for a motion image from a computer.)
- WIDE1..............When an 852 dot  $\times$  480 line signal with a horizontal frequency of 31.7kHz is input, the image may be compressed horizontally. To prevent this, set RGB SELECT to WIDE1.
- WIDE2.............When an 848 dot  $\times$  480 line signal with a horizontal frequency of 31.0 kHz is input, the image may be compressed horizontally. To prevent this, set RGB SELECT to WIDE2. DTV ................. Set this mode when watching digital

broadcasting (480P).

*See page 47 for the details of the above settings.*

#### **Restoring the factory default settings**

Select "RESET" under the function menu. Note that this also restores other settings to the factory defaults.

#### **Setting high definition images to the suitable screen size**

Use this procedure to set whether the number of vertical lines of the input high definition image is 1035 or 1080.

Example: Setting the "1080B" mode to "1035I"

*Press the PROCEED button on the remote control unit to display the MAIN MENU on the screen, then...*

- 1. Use the  $\blacktriangle$  and  $\nabla$  buttons to select "OPTION", then press the PROCEED button. The "OPTION" screen appears.
- 2. Use the  $\blacktriangle$  and  $\nabla$  buttons to select "HD SELECT".

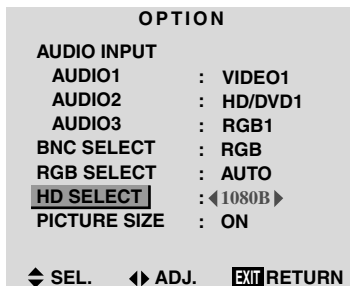

3. *To set the HD SELECT mode to "1035I" ...* Use the  $\triangleleft$  and  $\triangleright$  buttons to select "1035I". The mode switches as follows each time the  $\blacktriangleleft$  or  $\blacktriangleright$ button is pressed:

$$
\rightarrow \hspace{-0.1cm} 1080{\textsf A} \leftrightarrow 1080{\textsf B} \leftrightarrow 1035{\textsf I} \;\leftarrow
$$

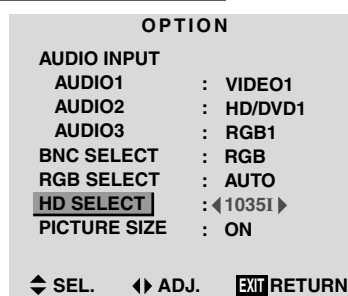

4. *Once the setting is completed ...*

Press the EXIT button to return to the main menu. To delete the main menu, press the EXIT button once more.

#### **Information**

#### $\blacksquare$  **HD SELECT modes**

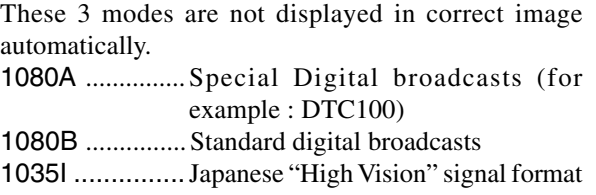

**Setting the picture size for RGB input signals**

Use this procedure to switch the setting to "ON" or "OFF".

Example: Setting the "ON" mode to "OFF"

*Press the PROCEED button on the remote control unit to display the MAIN MENU on the screen, then...*

- 1. Use the  $\blacktriangle$  and  $\nabla$  buttons to select "OPTION", then press the PROCEED button. The "OPTION" screen appears.
- 2. Use the ▲ and ▼ buttons to select "PICTURE SIZE".

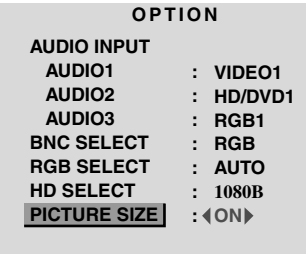

◆ SEL. **4** ADJ. **EXIT**RETURN

3. *To set PICTURE SIZE mode to "OFF"...* Use the  $\triangleleft$  and  $\triangleright$  buttons to select "OFF". The mode switches as follows when the  $\blacktriangleleft$  or  $\blacktriangleright$  buttons are pressed: **ON** ↔ **OFF**

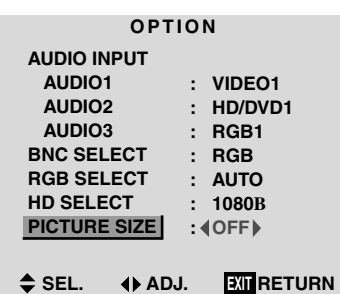

4. *Once the setting is completed ...*

Press the EXIT button to return to the main menu. To delete the main menu, press the EXIT button once more.

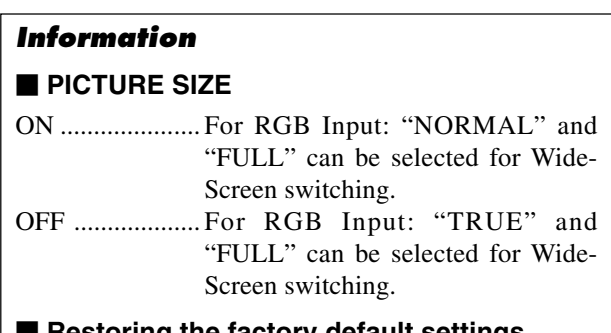

#### **Restoring the factory default settings**

Select "RESET" under the function menu. Note that this also restores other settings to the factory defaults.

## **Information Menu**

#### **Checking the frequencies, polarities of input signals, and resolution**

Use this function to check the frequencies and polarities of the signals currently being input from a computer, etc.

*Press the PROCEED button on the remote control unit to display the MAIN MENU on the screen, then...*

- 1. Use the  $\blacktriangle$  and  $\nabla$  buttons to select "INFORMATION", then press the PROCEED button. The "INFORMATION" screen appears.
- 2. Use the  $\blacktriangle$  and  $\nabla$  buttons to select "FREQUENCY", then press the PROCEED button.

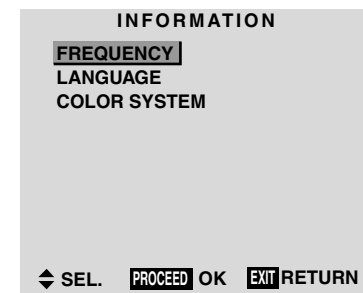

3. The frequency is displayed.

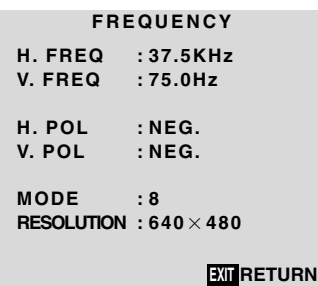

\* Press the EXIT button to return to the previous screen.

4. *Once you have checked the frequency ...* Press the EXIT button to return to the main menu. To delete the main menu, press the EXIT button once more.

#### **Setting the language for the menus**

The menu display can be set to one of seven languages: Japanese, English, German, French, Swedish, Italian or Spanish.

Example: Setting the menu display to "DEUTSCH"

*Press the PROCEED button on the remote control unit to display the MAIN MENU on the screen, then...*

- 1. Use the ▲ and ▼ buttons to select "INFORMATION", then press the PROCEED button. The "INFORMATION" screen appears.
- 2. Use the  $\blacktriangle$  and  $\nabla$  buttons to select "LANGUAGE", then press the PROCEED button.

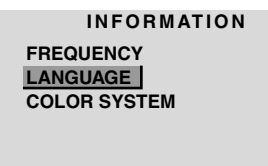

**SEL. PROCEED OK EXIT RETURN**

The "LANGUAGE" screen appears.

3. *To select " DEUTSCH " ...*

Use the  $\triangleleft$  and  $\triangleright$  buttons to select " DEUTSCH ". The mode switches as follows when the  $\triangleleft$  and  $\triangleright$ buttons are pressed:

→ **ENGLISH** ↔ **DEUTSCH** ↔ **FRANÇAIS** ← → ↔ **SVENSKA** ↔ **ITALIANO** ↔ **ESPAÑOL** ← **LANGUAGE LANGUAGE : DEUTSCH ADJ. PROCEED OK EXIT RETURN**

- 4. Press the PROCEED button. The display language is switched to Deutsch.
- 5. *Once the setting is completed ...* Press the EXIT button to return to the main menu. To delete the main menu, press the EXIT button once more.

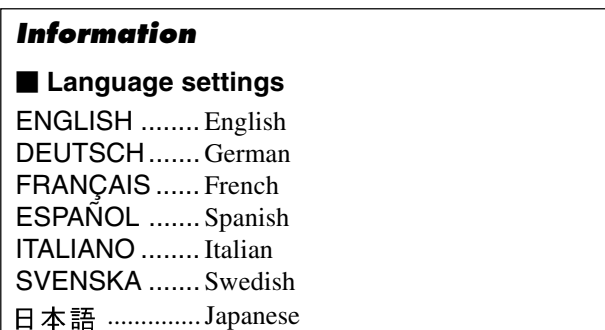

#### **Setting the video signal format**

Use these operations to set the video signal format.

Example: Setting the video signal format to "3.58 NTSC"

*Press the PROCEED button on the remote control unit to display the MAIN MENU on the screen, then...*

- 1. Use the ▲ and ▼ buttons to select "INFORMATION", then press the PROCEED button. The "INFORMATION" screen appears.
- 2. Use the ▲ and ▼ buttons to select "COLOR SYSTEM", then press the PROCEED button.

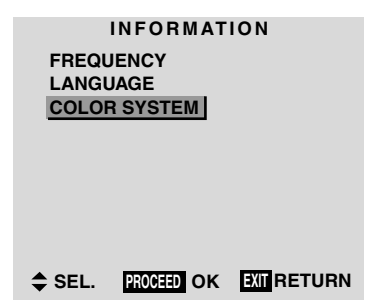

The "COLOR SYSTEM" screen appears.

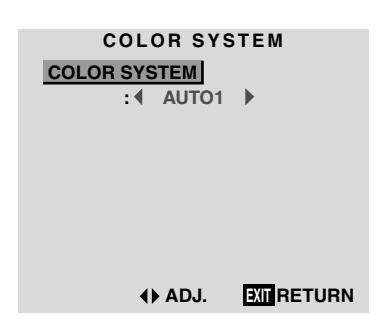

3. *To select "3.58 NTSC" ...*

Use the  $\blacktriangleleft$  and  $\blacktriangleright$  buttons to select "3.58 NTSC". The mode switches as follows when the  $\triangleleft$  and  $\triangleright$ buttons are pressed:

→ **AUTO1** ↔ **AUTO2** ↔ **3.58NTSC** ↔ **4.43NTSC** ←  $\rightarrow$  **SECAM**  $\leftrightarrow$  PAL-M  $\leftrightarrow$  PAL-N  $\leftrightarrow$  PAL60  $\leftrightarrow$  PAL  $\leftarrow$ 

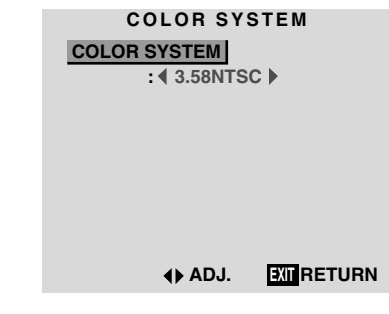

4. *Once the setting is completed ...*

Press the EXIT button to return to the main menu. To delete the main menu, press the EXIT button once more.

The color system is set to "3.58 NTSC".

### **Information**

#### **Video signal formats**

Different countries use different formats for video signals. Set to the format used in your current country. AUTO1/2 ......... The video signals are automatically

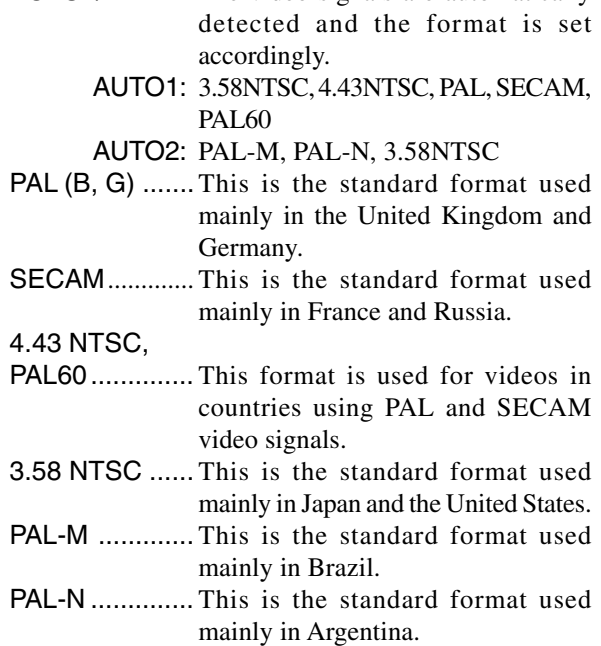

## **External Control**

## **Application**

These specifications cover the communications control of the plasma monitor by external equipment.

## **Connections**

Connections are made as described below.

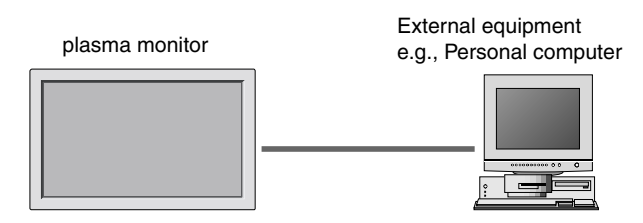

1) Connector on the plasma monitor side: EXTERNAL CONTROL connector.

## **Type of connector: D-Sub 9-pin male**

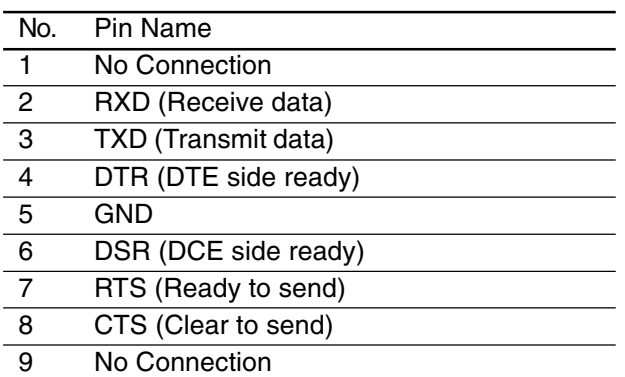

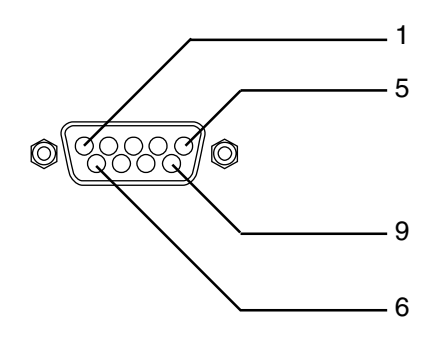

2) Connector on the external equipment side: Serial port (RS-232C) connector.

See the specifications of the equipment that is to be connected for the type of connector and the pin assignment.

#### 3) Wiring

## **Use a crossed (reverse) cable.**

Wire the cable so that each pair of data lines cross between the two devices. These data line pairs are RXD (Receive data) and TXD (Transmit data), DTR (DTE side ready) and DSR (DCE side ready), and RTS (Ready to send) and CTS (Clear to send).

## **Communication Parameters**

- (1) Communication system Asynchronous
- (2) Interface RS-232C
- (3) Baud rate 9600 bps
- (4) Data length 8 bits
- (5) Parity Odd
- (6) Stop bit 1 bit
- (7) Communication code Hex

## **Communication Format**

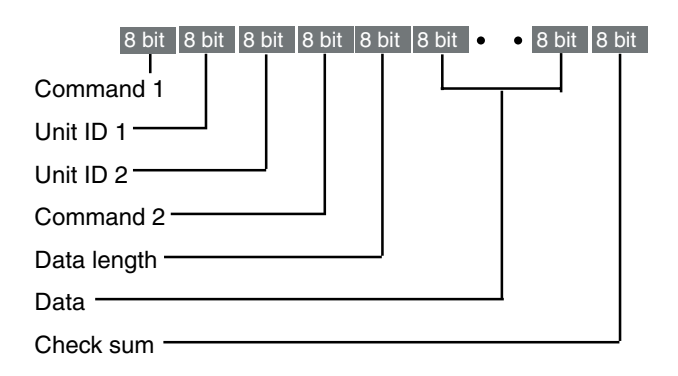

#### **Command 1**

Command 1, along with command 2, is a number used to distinguish each command.

In the case of ACK, when the lower order 4 bits is FH (as in 3FH and 7FH), this indicates that the commands and data of the supported equipment have been received. When the lower order 4 bits is BH (as in 3BH and 7BH), this indicates that unsupported commands and data have been received.

#### **Unit ID 1 and Unit ID 2**

Unit ID 1 and unit ID 2 are numbers used to identify the equipment that is to be connected.

60H is used for the plasma monitor and 80H is used for external control equipment such as a personal computer.

- 1) Unit ID 1: Indicates the equipment sending the signal
- 2) Unit ID 2: Indicates the equipment receiving the signal

#### **Command 2**

Command 2, along with command 1, is a number used to distinguish each command.

#### **Check Sum (CKS), Error Processing, and ACK**

1) The check sum described below and RS-232C odd parity are used together for a check of the received data. The check sum is the lower order 8 bits of one frame of sent or received data comprising the sum total of Command 1, Unit ID 1 and 2, Command 2, Data Length, and Data.

#### **Check Sum Example**

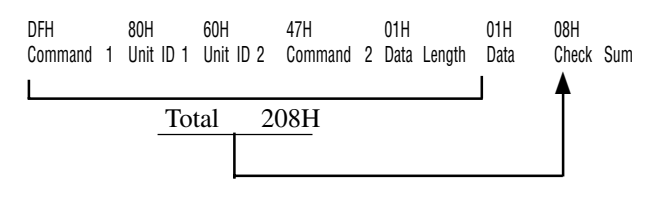

#### 2) Error Processing

- When the communication interval is vacant for more than 4 ms, thereafter a received Command 1 will be recognized. If, at this time, meaningful data cannot be recognized, that data will not be recognized (as valid data).
- An ACK will not be returned unless the receive data error, the check sum error, and the receive data are all taken in.

## **Command Reference List**

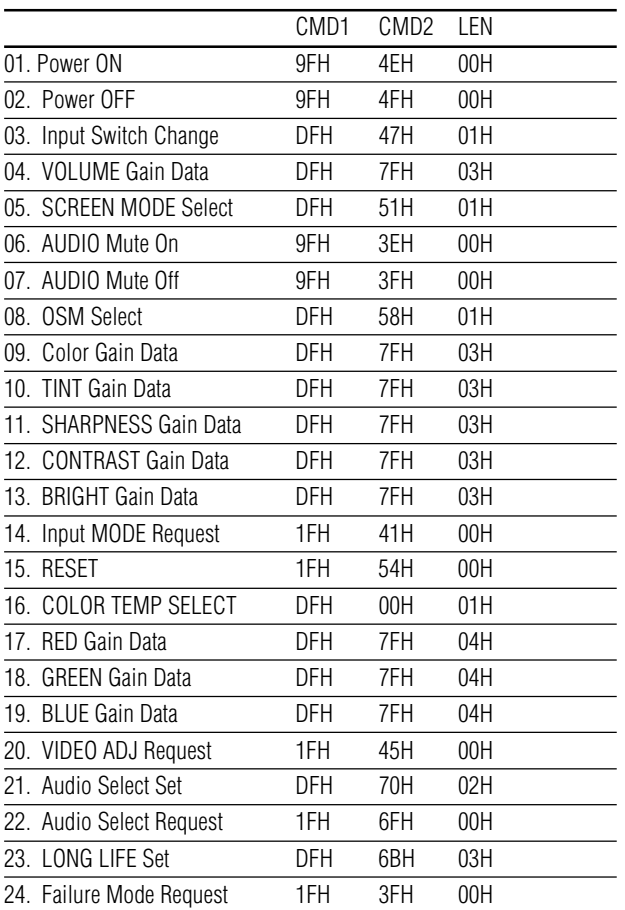

#### **01. Power ON**

#### **Function**

The external control equipment switches on the power of the plasma monitor.

#### **Transmission Data**

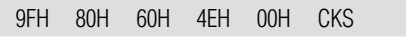

#### **ACK**

The plasma monitor returns the following ACK when the power is switched on.

3FH 60H 80H 4EH 00H CKS

NOTE: Do not set the Power ON or Power OFF command continuously.

#### **02. Power OFF**

#### **Function**

The external control equipment switches off the power of the plasma monitor.

#### **Transmission Data**

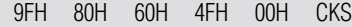

#### **ACK**

The plasma monitor returns the following ACK when the power is switched off.

3FH 60H 80H 4FH 00H CKS

NOTE: Do not set the Power ON or Power OFF command continuously.

## **03. Input Switch Change**

#### **Function**

The external control equipment switches the input of the plasma monitor. **Transmission Data**

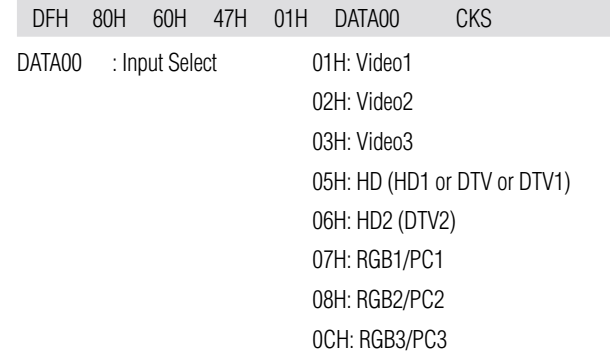

#### **ACK**

The plasma monitor returns the following ACK when the input is switched.

3FH 60H 80H 47H 00H CKS

## **04. VOLUME Gain Data**

## **Function**

The external control equipment changes the VOLUME gain data of the plasma monitor.

#### **Transmission Data**

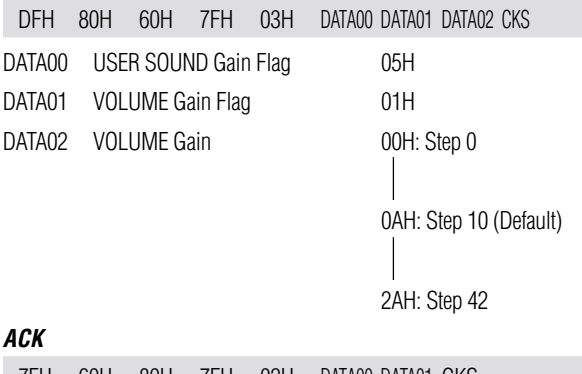

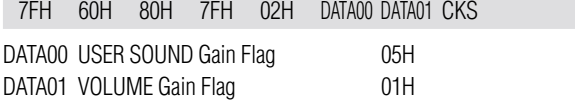

#### **05. SCREEN MODE Select**

#### **Function**

The external control equipment switches the screen mode of the plasma monitor.

### **Transmission Data**

05H : FULL 06H : TRUE (REAL)

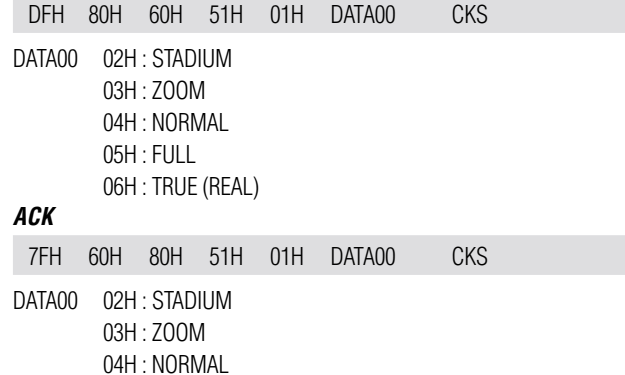

Download from Www.Somanuals.com. All Manuals Search And Download.

41

#### **06. AUDIO Mute On**

#### **Function**

The external control equipment switches on AUDIO Mute of the plasma monitor.

#### **Transmission Data**

9FH 80H 60H 3EH 00H CKS

### **ACK**

3FH 60H 80H 3EH 00H CKS

## **07. AUDIO Mute Off**

#### **Function**

The external control equipment switches off AUDIO Mute of the plasma monitor.

#### **Transmission Data**

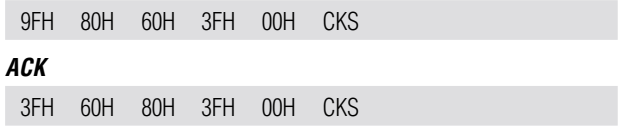

#### **08. OSM Select**

#### **Function**

The external control equipment switches on or off the on-screen display (OSM) of the plasma monitor.

#### **Transmission Data**

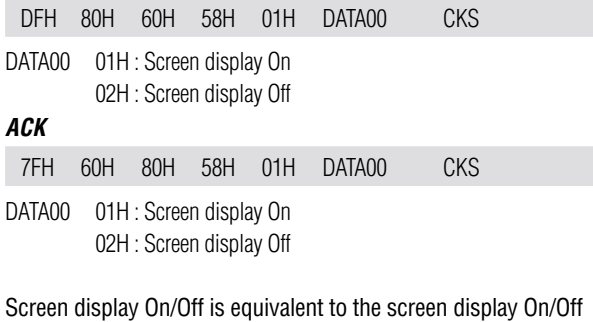

#### function of the convenient function settings.

\*Operation is as described in the table below.

#### **09. COLOR Gain Data**

#### **Function**

The external control equipment changes the COLOR gain data of the plasma monitor.

#### **Transmission Data**

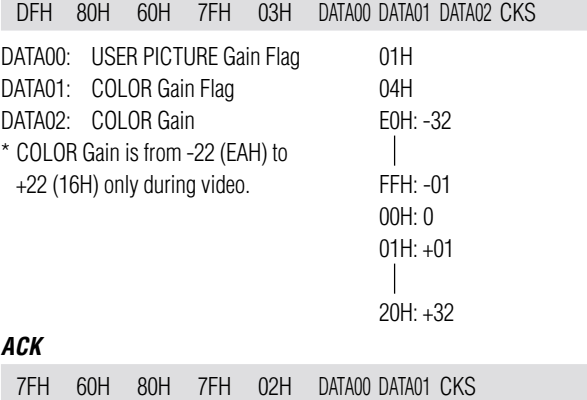

## **10.TINT Gain Data**

DATA00: USER PICTURE Gain Flag 01H DATA01: COLOR Gain Flag 04H

#### **Function**

The external control equipment changes the TINT gain data of the plasma monitor.

#### **Transmission Data**

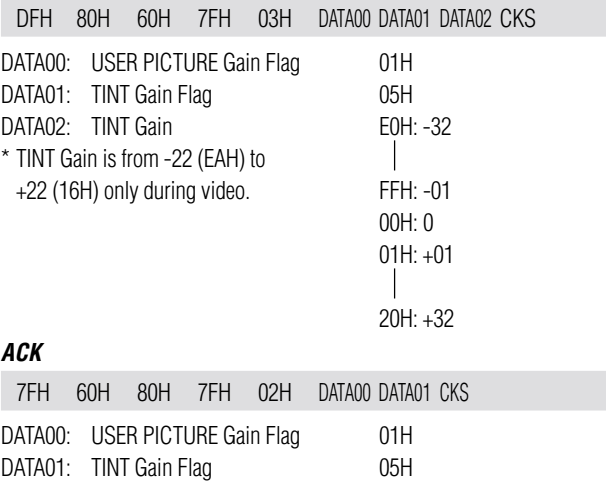

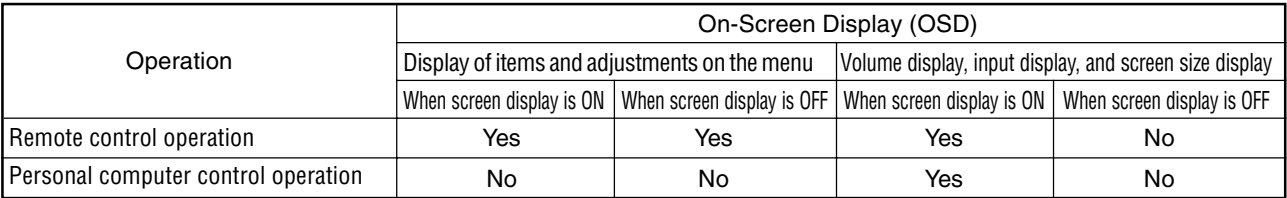

#### **11. SHARPNESS Gain Data**

#### **Function**

The external control equipment changes the SHARPNESS gain data of the plasma monitor.

#### **Transmission Data**

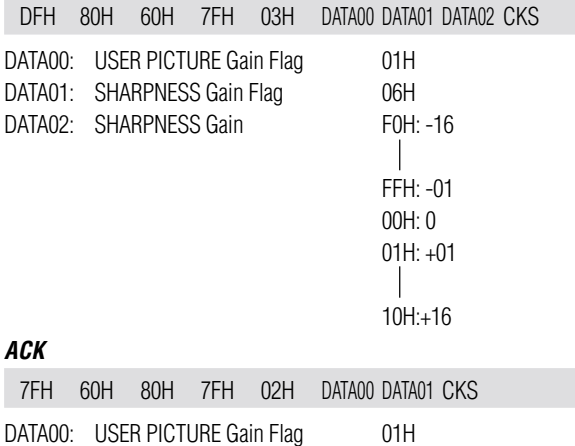

## DATA01: SHARPNESS Gain Flag 06H

## **12. CONTRAST Gain Data**

#### **Function**

The external control equipment changes the CONTRAST gain data of the plasma monitor.

#### **Transmission Data**

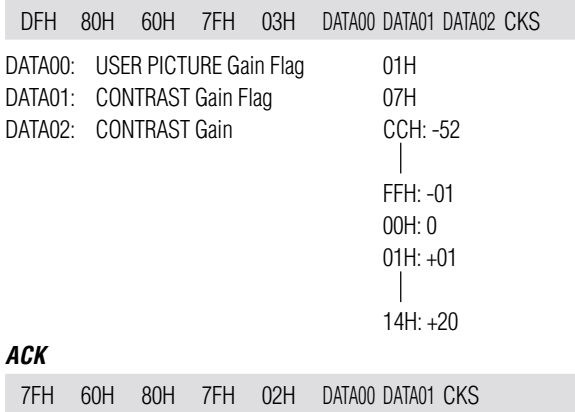

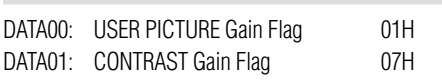

## **13. BRIGHT Gain Data**

#### **Function**

The external control equipment changes the BRIGHT gain data of the plasma monitor.

#### **Transmission Data**

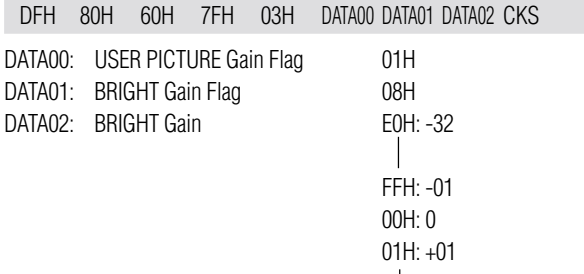

#### **ACK**

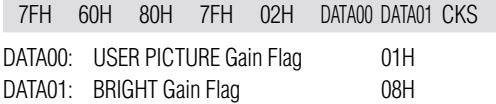

#### **14. Input MODE Request**

#### **Function**

The display returns the current input information by the external control equipment' s request.

#### **Transmission Data**

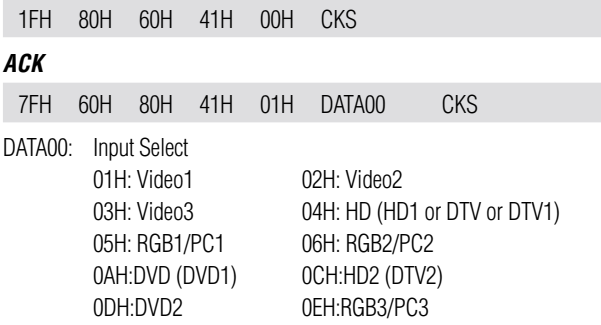

## **15. RESET**

#### **Function**

The external control equipment resets the user adjustment of the plasma monitor.

#### **Transmission Data**

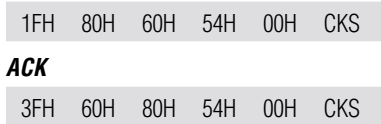

## **16. COLOR TEMP SELECT**

#### **Function**

The external control equipment changes the COLOR TEMP of the plasma monitor.

#### **Transmission Data**

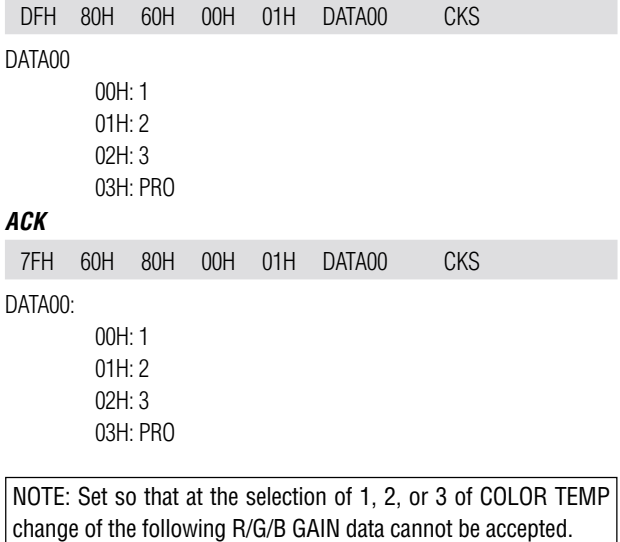

(This must be operated in the same way as OSD menu.)

43 20H: +32 Download from Www.Somanuals.com. All Manuals Search And Download.

## **17. RED Gain Data**

#### **Function**

The external control equipment changes the RED Gain Data of the plasma monitor.

## **Transmission Data**

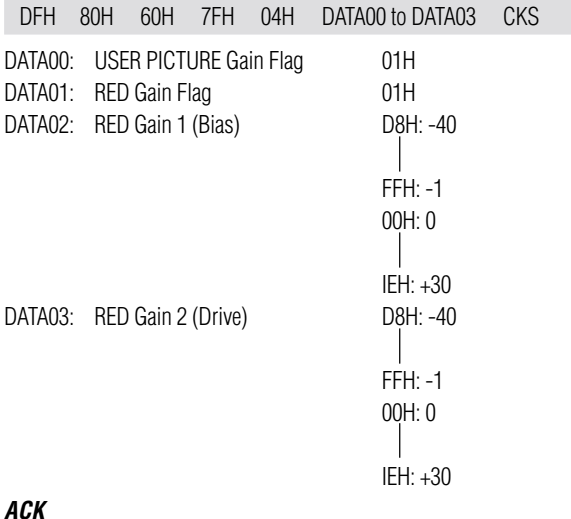

## **19. BLUE Gain Data**

## **Function**

The external control equipment changes the BLUE Gain Data of the plasma monitor.

#### **Transmission Data**

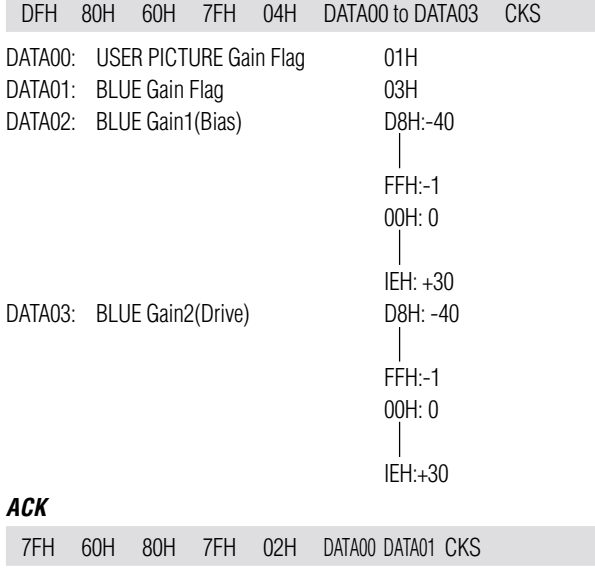

DATA00: USER PICTURE Gain Flag 01H DATA01: BLUE Gain Flag 03H

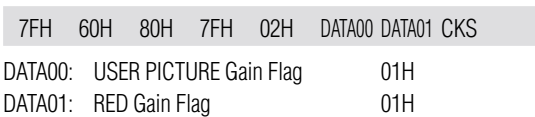

## **18. GREEN Gain Data**

## **Function**

The external control equipment changes the GREEN Gain Data of the plasma monitor.

## **Transmission Data**

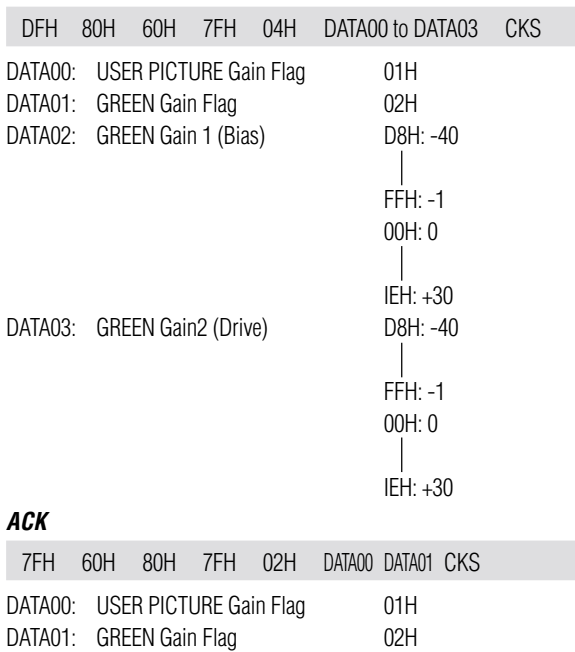

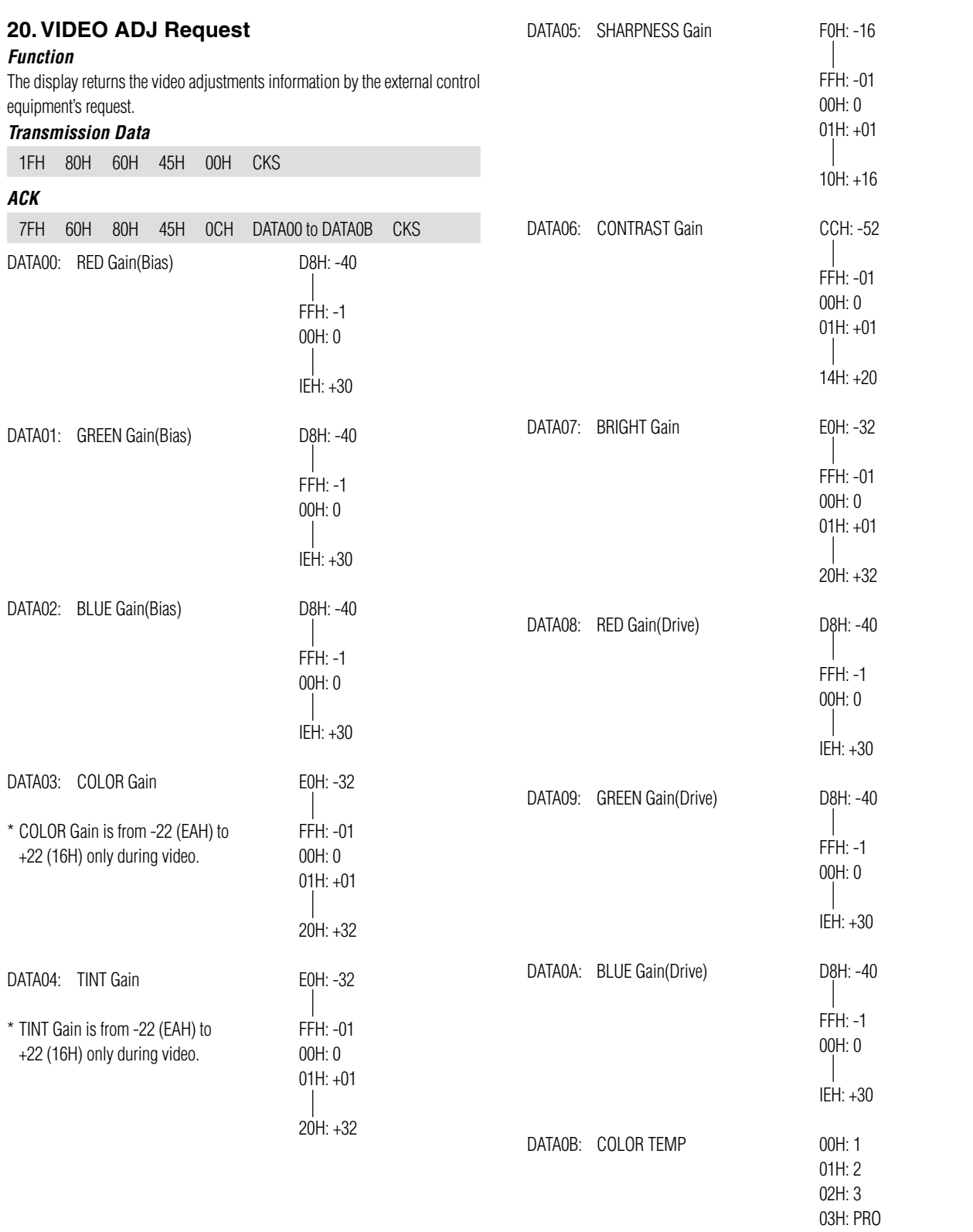

#### **21. Audio Select Set**

#### **Function**

The external control equipment sets combinations of audio and video inputs for the plasma monitor.

#### **Transmission Data**

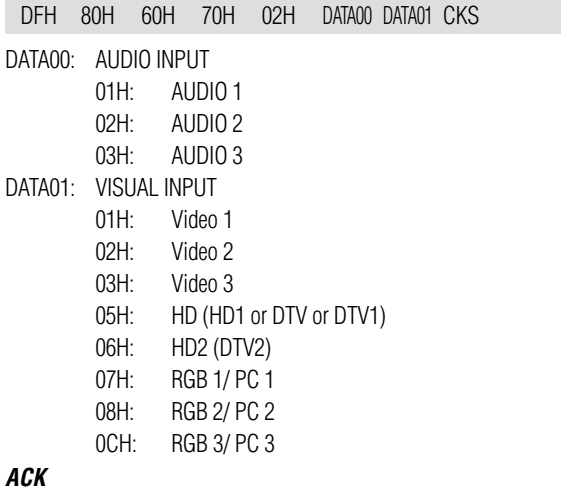

The plasma monitor returns the following ACK when the input is switched.

3FH 60H 80H 70H 00H CKS

\* The plasma monitor returns "Not Available" when selecting the video input same as the one set at one of the AUDIO 01 to 3. **Example:**

The plasma monitor returns "Not Available" when selecting the VIDEO1 for AUDIO2 or VIDEO3 after VIDEO1 has been set to AUDIO1.

#### **22. Audio Select Request**

#### **Function**

The external control equipment inquires the current combinations of audio and video inputs for the plasma monitor.

#### **Transmission Data**

1FH 80H 60H 6FH 00H CKS

#### **ACK**

The plasma monitor returns the following ACK:

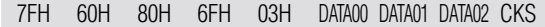

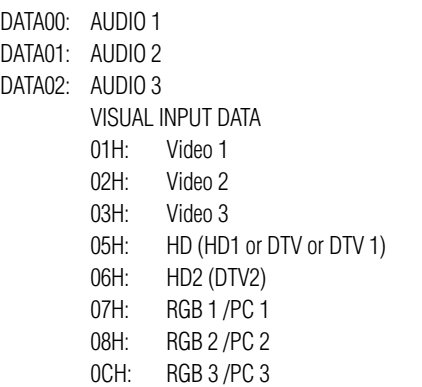

#### **23. LONG LIFE Set**

#### **Function**

The external control equipment sets the PLE, ORBITER, and INVERSE (inverse of image brightness) of the plasma monitor.

#### **Transmission Data**

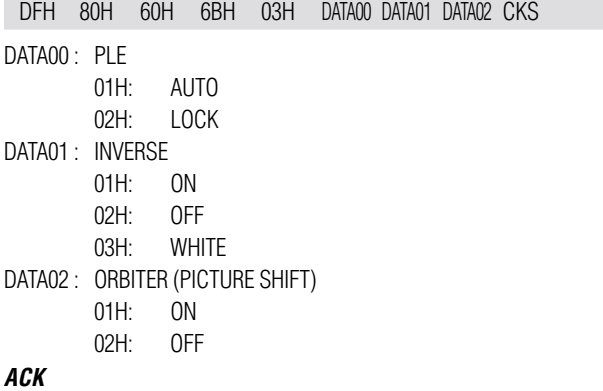

The plasma monitor returns the following ACK when setting the PLE, ORBITER, and INVERSE (inverse of image brightness):

3FH 60H 80H 6BH 00H CKS

## **24. Failure Mode Request**

#### **Function**

The external control equipment inquires the detection of failures of the plasma monitor.

#### **Transmission Data**

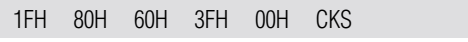

#### **ACK**

The plasma monitor returns the following ACK:

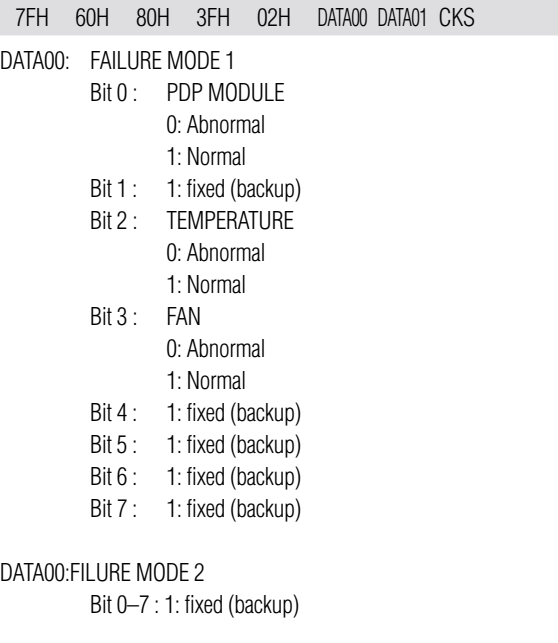

# **Table of Signals Supported**

## **Supported resolution**

- When the screen mode is NORMAL, each signal is converted to a 1024 dots  $\times$  768 lines signal. (Except for  $*^{2,3,4}$ )
- When the screen mode is TRUE, the picture is displayed in the original resolution.
- When the screen mode is FULL, each signal is converted to a 1364 dots  $\times$  768 lines signal. (Except for  $*$ <sup>3</sup>)

#### **Screen mode Dots lines**  $640\times400$  $640 \times 480$  $848\times480$  $852\times480^{*}$  $800\times600$  $1024 \times 768$  $1152\times864$  $1280\times768$  $1360\times765$  $1376\times768$  $1280\times1024$  $1600 \times 1200$  $640\times480$  $832 \times 624$  $1024\times768$  $1152\times870$  $1280\times1024$  $1280 \times 1024$  $1152\times900$  $1280\times1024$  $1024\times768$  $1280\times1024$  $768\times576$  $640\times480$ **Vertical frequency (Hz)** 70.1 59.9 72.8 75.0 85.0 100.4 120.4 60.0 60.0 56.3 60.3 72.2 75.0 85.1 99.8 120.0 60.0 70.1 75.0 85.0 100.6 75.0 56.2 60.0 59.9 60.0 75.0 85.0 60.0 65.0 70.0 75.0 66.7 74.6 74.9 75.1 60.0 71.2 72.0 66.0 76.0 76.1 60.0 60.0 50.0 59.9 **Horizontal frequency (kHz)** 31.5 31.5 37.9 37.5 43.3 51.1 61.3  $\frac{1}{31.0}$ 31.7  $35.2$ 37.9 48.1 46.9 53.7 63.0 75.7 48.4 56.5 60.0 68.7 80.5 67.5 45.1 47.7 48.3 64.0 80.0 91.1 75.0 81.3 87.5 93.8 35.0 49.7 60.2 68.7 64.6 75.1 78.1 61.8 71.7 81.1 49.7 63.9 31.4 31.5 **NORMAL TRUE FULL (4:3)** YES<sup>\*2</sup> YES YES YES YES YES YES – – – – YES YES YES **YES YES YFS YES** YES\*3 YES\*3 YES\*3 YES\*3 YES\*3 YES – – – – – – YES\*4 YES\*4 YES\*4 **YFS** YES **YES** YES **YES** YES YES\*3 YES YES\*4 YES\*4 YES\*4 YES YES YES\*4 YES\*3 YES\*4 YES\*7 YES\*7 YES YES YES YES YES YES YES **YFS** YES YES YES YES YES YES **YFS** YES – – – – – – – – – – – – – –  $=$  – – – – – – – – – – – – – – – – – YES YES – – – – – – – – – – – – – – – – – – – – – – – – **(16:9)** YES YES YES YES YES YES YES **YFS** YES YES YES YES YES YES YES YES YES YES YES YES YES YES YES YES\*3 YES YES YES YES YES YES YES YES YES YES YES YES YES YES YES YES YES YES YES YES YES\*7 YES\*7 MOTION **RGB select**\*5 – – STILL. – – **STILL** – – – – – – WIDE<sub>2</sub> WIDE1 **STILL** STILL – – – – – – – – – –  $STIII$ – – **STILL** – – – – **STILL** WIDE1 WIDE1 WIDE2 **STILL** – – – – – – – – – – – – – – – – – – – – – – – – – – – – – – – – – – – – – – \*Apple Macintosh<sup>\*6</sup> **Horizontal Vertical** NEG NEG NEG NEG NEG NEG NEG POS NEG POS POS POS POS POS POS POS NEG NEG POS **POS** NEG POS POS POS NEG POS POS POS POS POS POS POS Sync on G Sync on G Sync on G Sync on G NEG NEG – – C Sync C Sync C Sync – – – – NEG NEG **Model** Work Station (EWS4800) Work Station (HP) Work Station (SUN) Work Station (SGI) IDC-3000G **Signal Type** \*IBM PC/AT compatible computers NEG NEG NEG NEG NEG NEG NEG POS NEG POS POS POS POS POS POS POS NEG NEG POS POS NEG POS POS POS POS POS POS POS POS POS POS POS Sync on G Sync on G Sync on G Sync on G NEG NEG – – C Sync C Sync C Sync – – – – NEG NEG **Sync Polarity Presence Horizontal** YES YES YES YES YES YES YES YES YES **YFS** YES YES YES YES YES YES YES YES YES YES YES **YES** YES YES YES YES YES YES YES YES YES YES – – – – – – – – YES YES – – – – – – – – – – – – – – YES YES **Vertical** YES YES YES YES YES YES YES YES YES YES YES YES YES YES YES YES YES YES YES **YFS** YES YES YES YES YES YES YES YES YES YES YES YES – – – – – – – – YES YES – – – – – – – – – – – – – – YES YES PAL625P NTSC<sub>525</sub>P

#### **Computer input signals supported by this system**

 $*1$  Only when using a graphic accelerator board that is capable of displaying 852 $\times$ 480.

- \*2 This signal is converted to a 1228 dots  $\times$  768 lines signal.
- \*3 The picture is displayed in the original resolution.
- \*4 The aspect ratio is 5:4. This signal is converted to a 960 dot  $\times$  768 line signal.
- \*5 Normally the RGB select mode suite for the input signals is set automatically. If the picture is not displayed properly, set the RGB mode prepared for the input signals listed in the table above.
- \*6 To connect the monitor to Macintosh computer, use the supplied monitor adapter (D-Sub 15-pin) to your computer's video port. If your computer has a mini D-Sub 15-pin connector, you may have to use the supplied RGB cable.
- \*7 Other screen modes (ZOOM and STADIUM) are available as well.

*NOTE:*

- *While the input signals comply with the resolution listed in the table above, you may have to adjust the position and size of the picture or the fine picture because of errors in synchronization of your computer.*
- *When a 1280 dot 1024 line signal or 1600 dot 1200 line signal is input to the monitor, the picture will be compressed.*
- *This monitor has a resolution of 1365 dot 768 line. It is recommended that the input signal should be XGA, wide XGA, or equivalent.*
- *With digital input some signals are not accepted.*
- *The sync may be disturbed when a nonstandard signal other than the aforementioned is input.*
- *If you are connecting a composite sync signal, use the HD terminal.*

\* "IBM PC/AT" and "VGA" are registered trademarks of IBM, Inc. of the United States.

\* "Apple Macintosh" is a registered trademark of Apple Computer, Inc. of the United States.

## **Troubleshooting**

If the picture quality is poor or there is some other problem, check the adjustments, operations, etc., before requesting service.

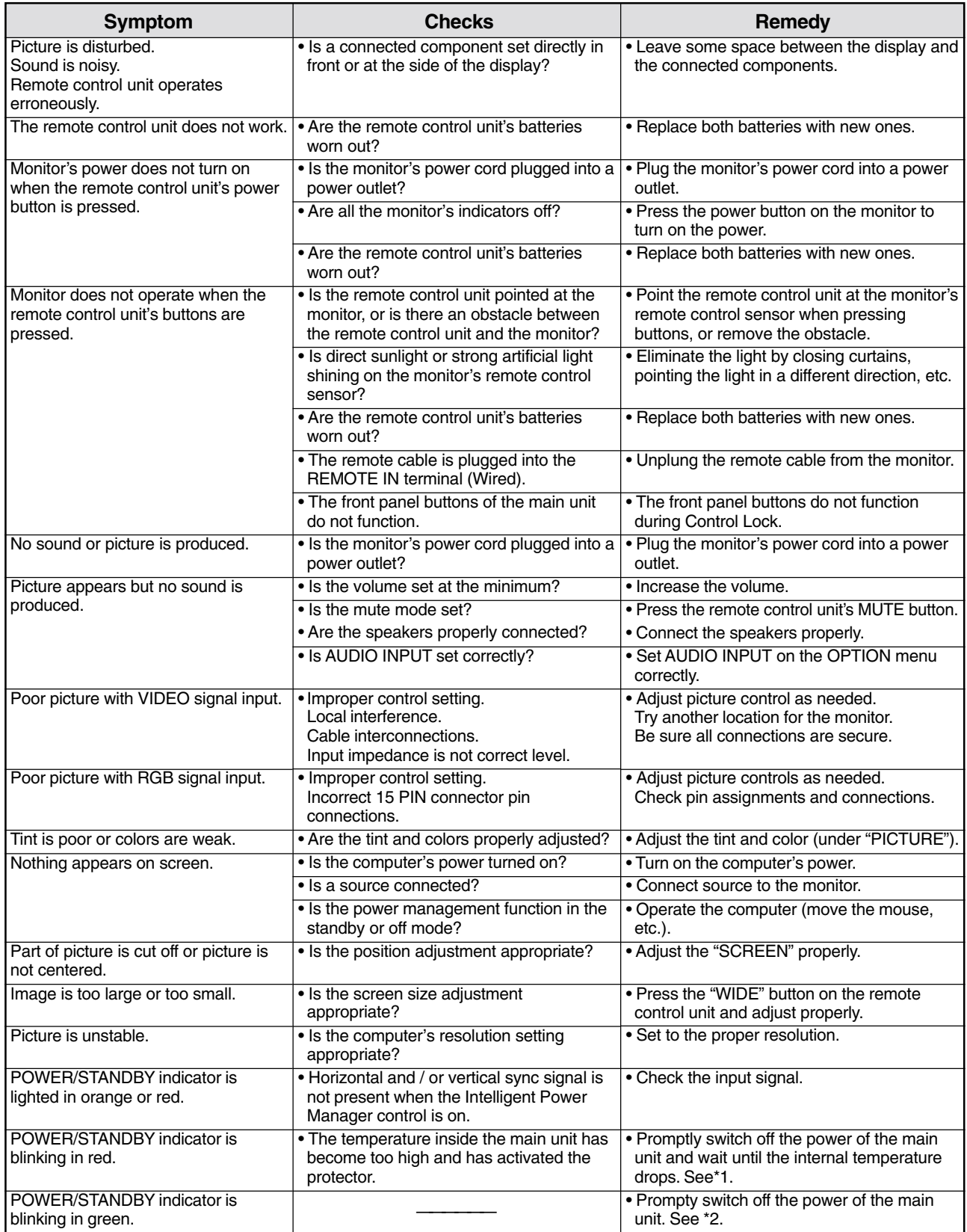

\*1 Overheat protector

If the monitor becomes too hot, the overheat protector will be activated and the monitor will be turned off. If this happens., turn off the power to the monitor and unplug the power cord. If the room where the monitor is installed is particularly hot, move the monitor to a cooler location and wait for the monitor to cool for 60 minutes. If the problem persists, contact your Integra dealer for service.

\*2 In the following case, power off the monitor immediately and contact your dealer or authorized Integra/Onkyo service station. The monitor turns off 5 seconds after powering on and then the POWER/STANDBY indicator blinks. It indicates that the power supply circuit or, one or more fans have been damaged.

## **Specifications**

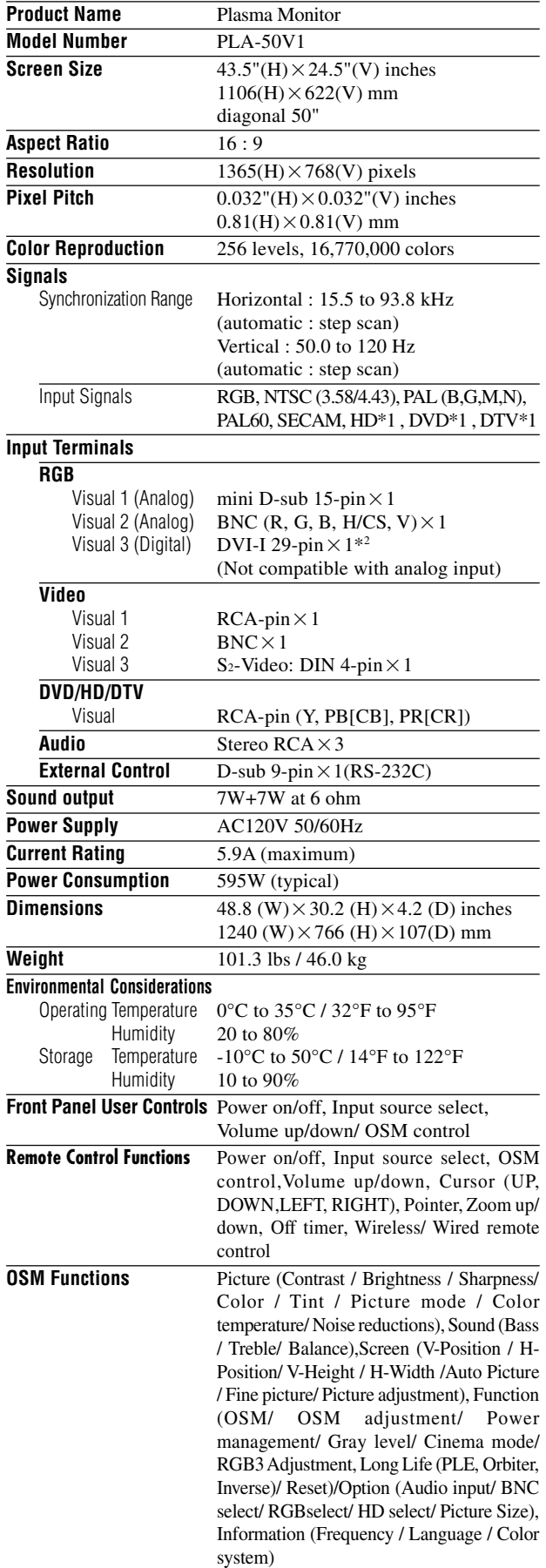

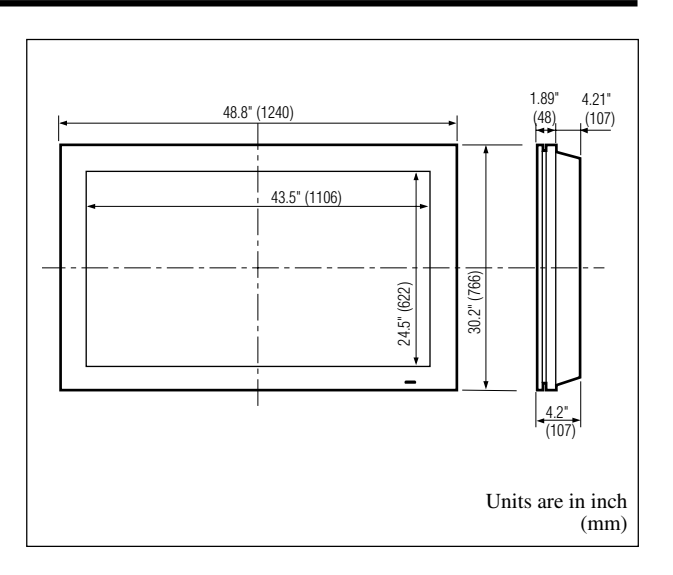

The features and specifications may be subject to change without notice.

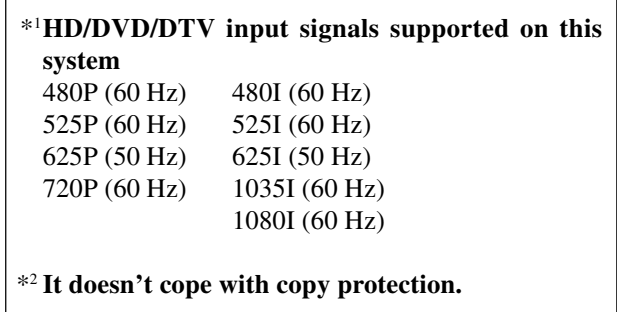

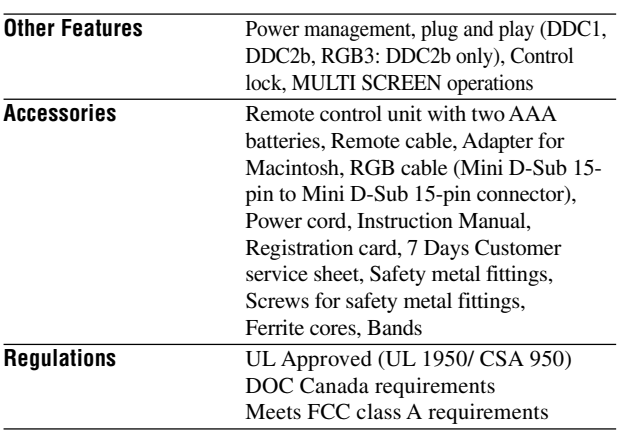

Integra Division of ONKYO U.S.A. CORPORATION 18 Park Way, Upper Saddle River, N.J. 07458 U.S.A Tel: 201-785-2600 Fax: 201-785-2650 E-mail: integra@onkyousa.com

Integra Division of ONKYO CORPORATION Sales & Product Planning Div.: 2-1, Nisshin-cho, Neyagawa-shi, OSAKA 572-8540, JAPAN Tel: 072-831-8111 Fax: 072-833-5222

SN 29343119

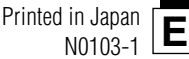

Free Manuals Download Website [http://myh66.com](http://myh66.com/) [http://usermanuals.us](http://usermanuals.us/) [http://www.somanuals.com](http://www.somanuals.com/) [http://www.4manuals.cc](http://www.4manuals.cc/) [http://www.manual-lib.com](http://www.manual-lib.com/) [http://www.404manual.com](http://www.404manual.com/) [http://www.luxmanual.com](http://www.luxmanual.com/) [http://aubethermostatmanual.com](http://aubethermostatmanual.com/) Golf course search by state [http://golfingnear.com](http://www.golfingnear.com/)

Email search by domain

[http://emailbydomain.com](http://emailbydomain.com/) Auto manuals search

[http://auto.somanuals.com](http://auto.somanuals.com/) TV manuals search

[http://tv.somanuals.com](http://tv.somanuals.com/)